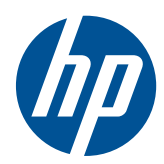

**Informação Básica** 

HP Mini

© Copyright 2010 Hewlett-Packard Development Company, L.P.

Microsoft e Windows são marcas registadas da Microsoft Corporation nos E.U.A. O logótipo SD é marca comercial do seu proprietário.

As informações contidas neste documento estão sujeitas a alterações sem aviso prévio. As únicas garantias que cobrem os produtos e serviços da HP são estabelecidas exclusivamente na documentação de garantia que os acompanha. Neste documento, nenhuma declaração deverá ser interpretada como a constituição de garantia adicional. A HP não se responsabiliza por erros técnicos e editoriais ou omissões neste documento.

Segunda Edição: Agosto de 2010

Número de publicação do documento: 616943-132

#### **Aviso do produto**

Este manual descreve as funcionalidades comuns à maioria dos modelos. É possível que algumas funções não estejam disponíveis no seu computador.

#### **Termos de software**

Ao instalar, copiar, transferir, ou utilizar qualquer outro produto de software pré- -instalado neste computador, concorda em ficar sujeito aos termos do Contrato de Licença de Utilizador Final (EULA) da HP. Se não aceitar estes termos de licença, a única solução é devolver o produto integral sem ter sido utilizado (hardware e software) dentro de 14 dias, para ser reembolsado de acordo com a política de reembolso do local de compra.

Contacte o ponto de venda local (o vendedor) para obter mais informações ou solicitar um reembolso completo do computador.

### **Aviso de segurança**

**AVISO!** Para reduzir a possibilidade de lesões relacionadas com o calor ou o sobreaquecimento do computador, não coloque o computador directamente sobre o seu colo ou obstrua as aberturas de ventilação do ar do computador. Utilize o computador apenas em superfícies planas e rígidas. Não permita que outra superfície rígida, como uma impressora opcional adjacente, ou uma superfície flexível, como travesseiros, tapetes ou roupas, bloqueiem a circulação de ar. Para além disso, não permita que o transformador entre em contacto com a pele ou uma superfície suave, tais como travesseiros, tapetes ou roupas durante o funcionamento. O computador e o transformador estão em conformidade com os limites de temperatura das superfícies expostas ao utilizador definidos pelo International Standard for Safety of Information Technology Equipment (IEC 60950).

# *<u>Índice</u>*

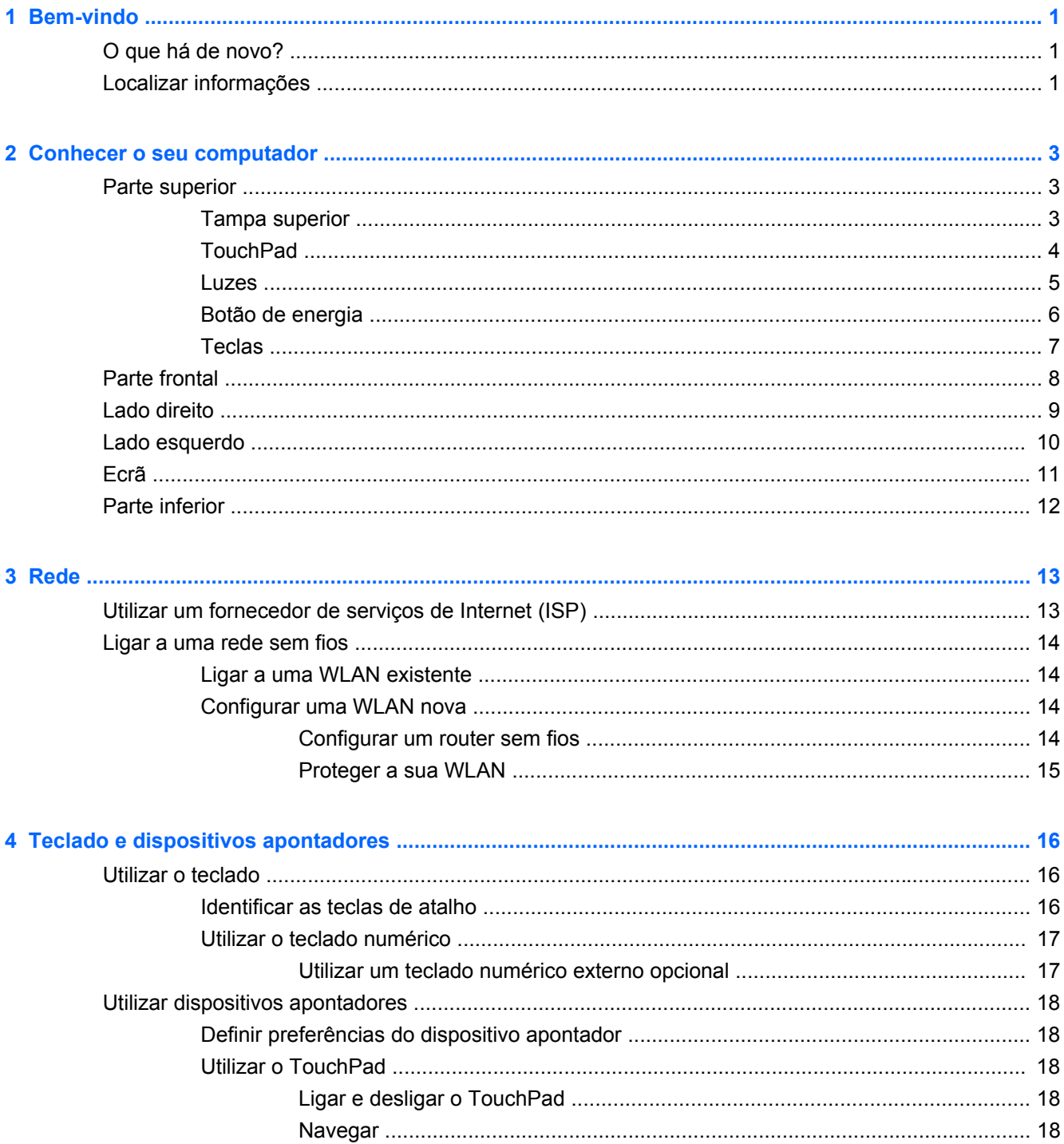

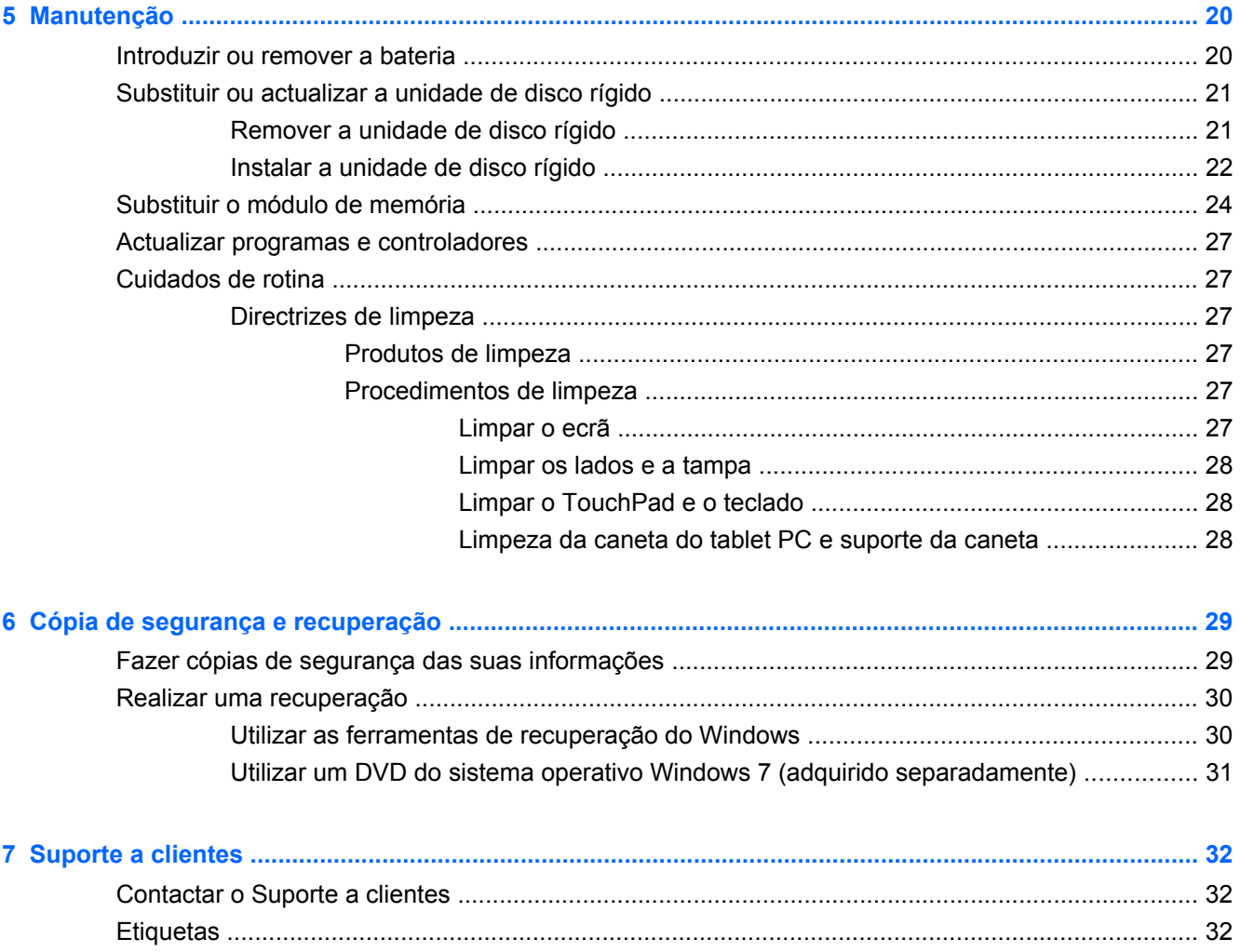

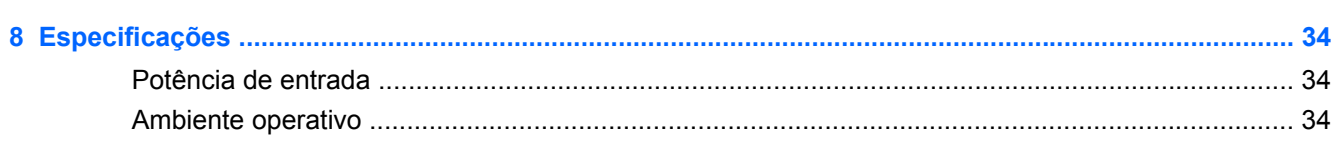

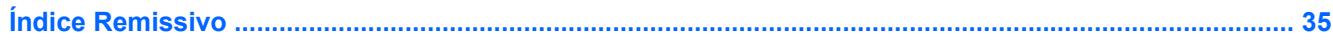

## <span id="page-6-0"></span>**1 Bem-vindo**

- O que há de novo?
- Localizar informações

Depois de configurar e registar o computador, é importante executar os seguintes passos:

- **Ligar-se à Internet** Configure a sua rede com ou sem fios para que possa aceder à Internet. Para obter mais informações, consulte [Rede na página 13.](#page-18-0)
- **Actualizar o software antivírus** Proteja o seu computador de danos causados pelos vírus. O software é pré-instalado no computador e inclui uma subscrição limitada para actualizações gratuitas. Para obter mais informações, consulte o Manual de Referência do Notebook HP. Para obter instruções sobre como aceder a este manual, consulte Localizar informações na página 1.
- **Conhecer o seu computador** Conheça as funcionalidades do seu computador. Consulte [Conhecer o seu computador na página 3](#page-8-0) e [Teclado e dispositivos apontadores](#page-21-0) [na página 16](#page-21-0) para obter informações adicionais.
- **Criar discos de imagem do sistema** Prepare-se para recuperar as definições de fábrica do sistema operativo e do software em caso de instabilidade ou falha do sistema. Para obter informações, consulte [Cópia de segurança e recuperação na página 29.](#page-34-0)
- **Localizar o software instalado** Aceda a uma lista do software pré-instalado no computador. Seleccione **Iniciar > Todos os Programas**. Para obter informações detalhadas sobre a utilização do software fornecido com o computador, consulte as instruções do fabricante do software, que podem ser fornecidas com o software ou no Web site do fabricante.

### **O que há de novo?**

O teclado resistente a derramamento de líquidos e o revestimento em plástico resistente foram especialmente concebidos tendo em conta o utilizador principiante do computador.

### **Localizar informações**

O computador incorpora vários recursos para o auxiliar na realização de várias tarefas.

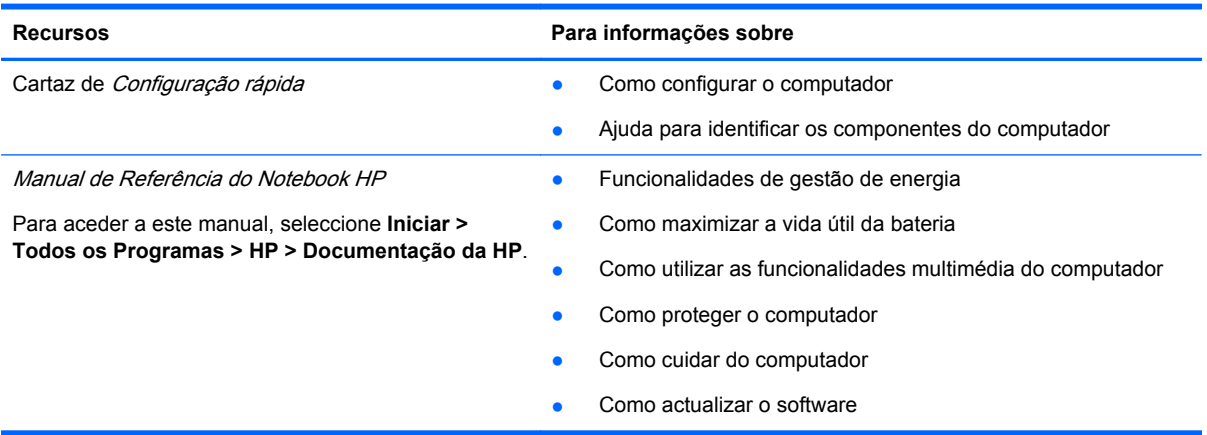

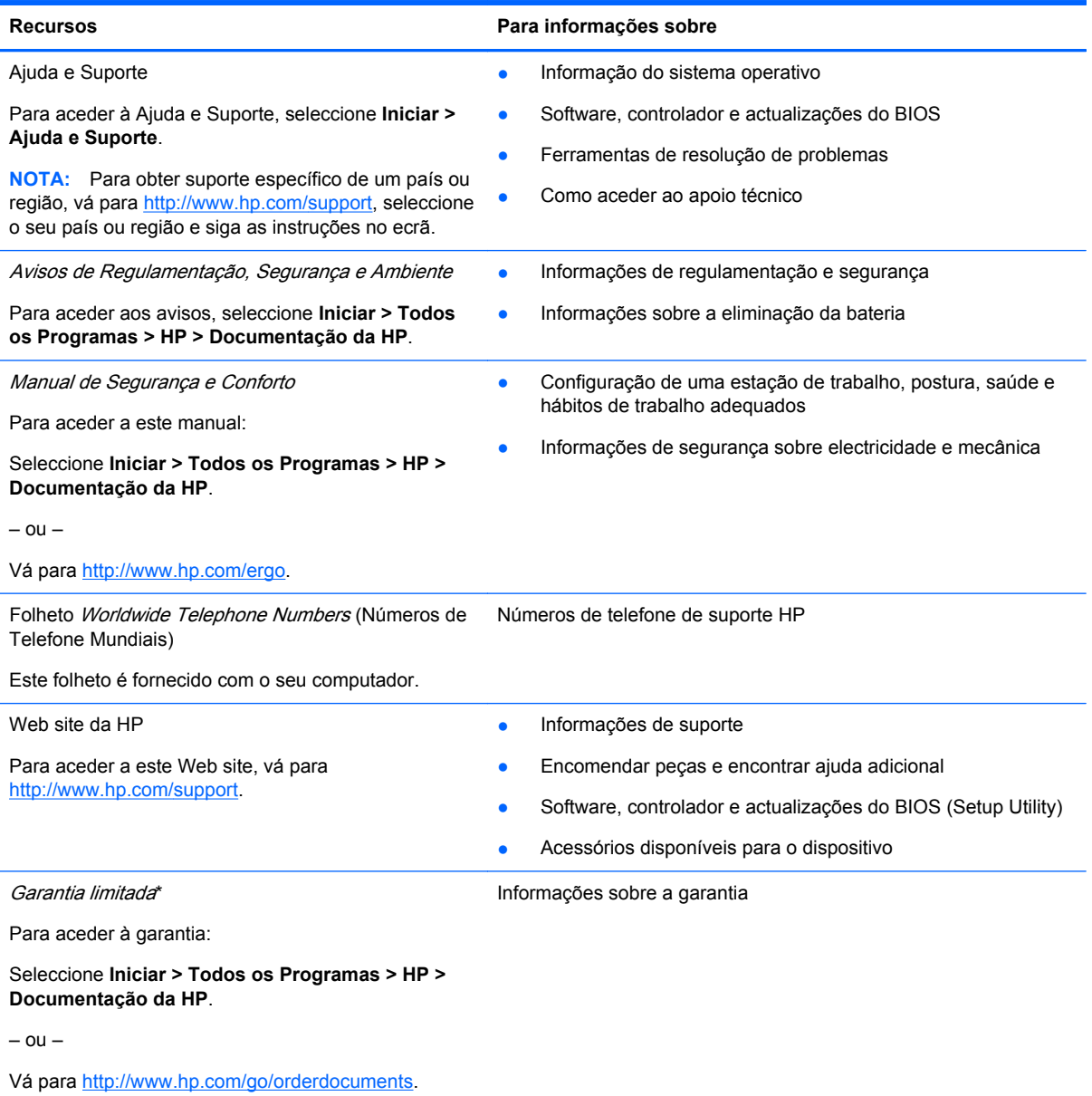

#### **\*DECLARAÇÃO DE GARANTIA LIMITADA**

Pode encontrar a Garantia Limitada da HP expressamente concedida e aplicável ao seu produto nos manuais electrónicos do seu computador e/ou no CD/DVD fornecido na caixa. Alguns países/regiões poderão fornecer uma Garantia Limitada da HP impressa na caixa. Nos países/regiões onde a garantia não é fornecida no formato impresso, poderá solicitar uma cópia impressa em <http://www.hp.com/go/orderdocuments>ou escrever para:

- **América do Norte**: Hewlett-Packard, MS POD, 11311 Chinden Blvd, Boise, ID 83714, EUA
- **Europa, Médio Oriente, África**: Hewlett-Packard, POD, Via G. Di Vittorio, 9, 20063, Cernusco s/Naviglio (MI), Itália
- **Ásia Pacífico**: Hewlett-Packard, POD, P.O. Box 200, Alexandra Post Office, Singapura 911507

Inclua o número do seu produto, período de garantia (que se encontra na etiqueta do número de série), nome e endereço postal.

**NOTA:** Este produto é uma ferramenta educacional e não um brinquedo. Os utilizadores com menos de 10 anos deverão usar o computador sob a supervisão de um adulto, nomeadamente no que diz respeito à manipulação segura e correcta da fonte de alimentação, da bateria e do cabo de energia.

# <span id="page-8-0"></span>**2 Conhecer o seu computador**

- **Parte superior**
- **[Parte frontal](#page-13-0)**
- [Lado direito](#page-14-0)
- [Lado esquerdo](#page-15-0)
- [Ecrã](#page-16-0)
- **[Parte inferior](#page-17-0)**

### **Parte superior**

### **Tampa superior**

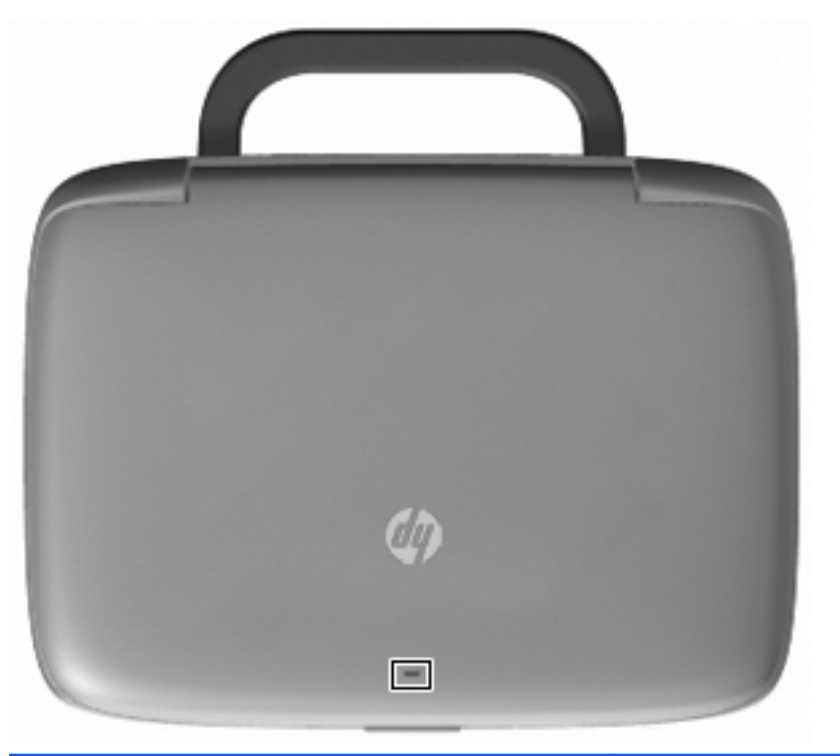

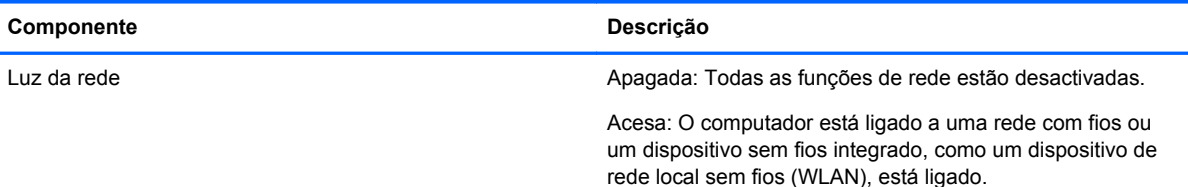

### <span id="page-9-0"></span>**TouchPad**

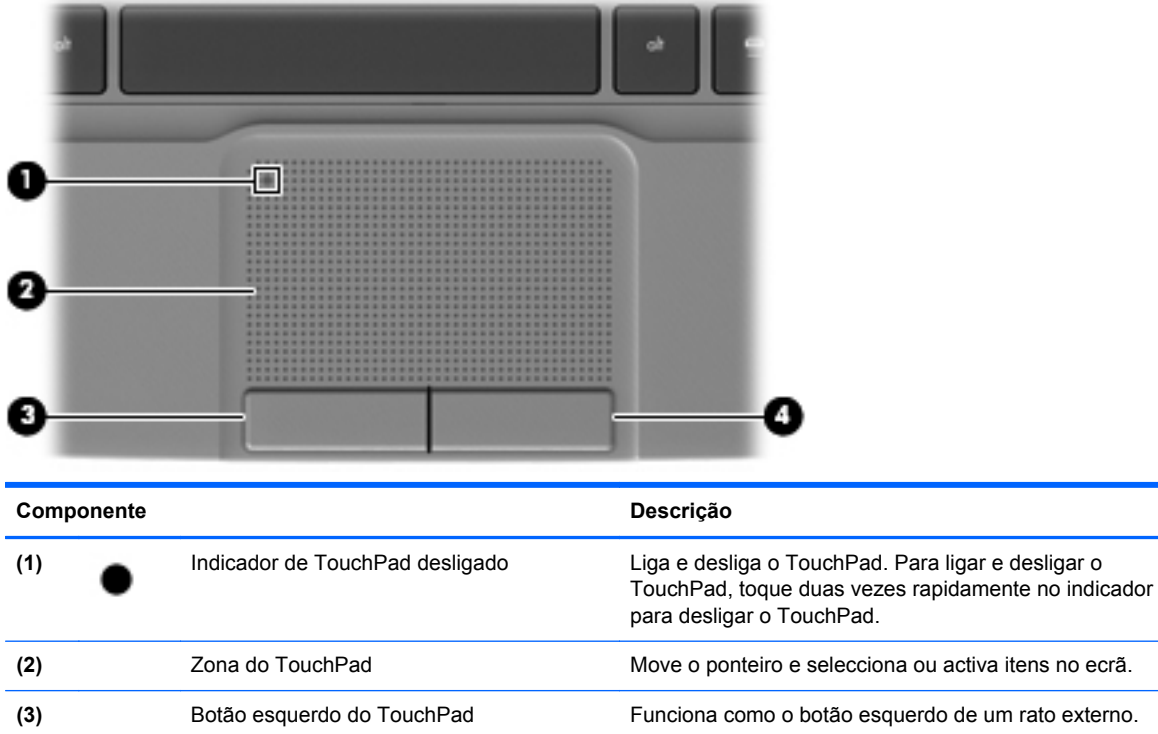

**(4)** Botão direito do TouchPad Funciona como o botão direito de um rato externo.

### <span id="page-10-0"></span>**Luzes**

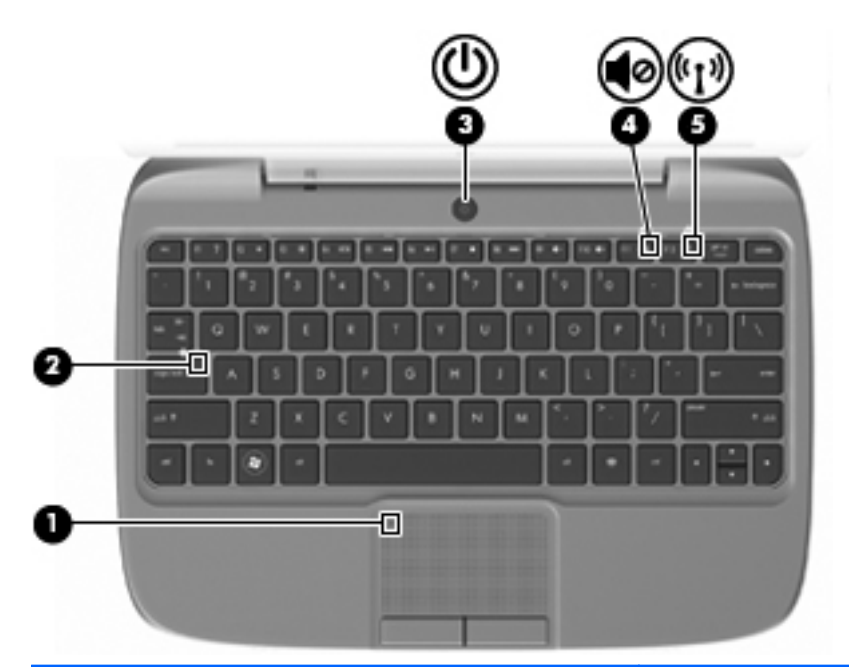

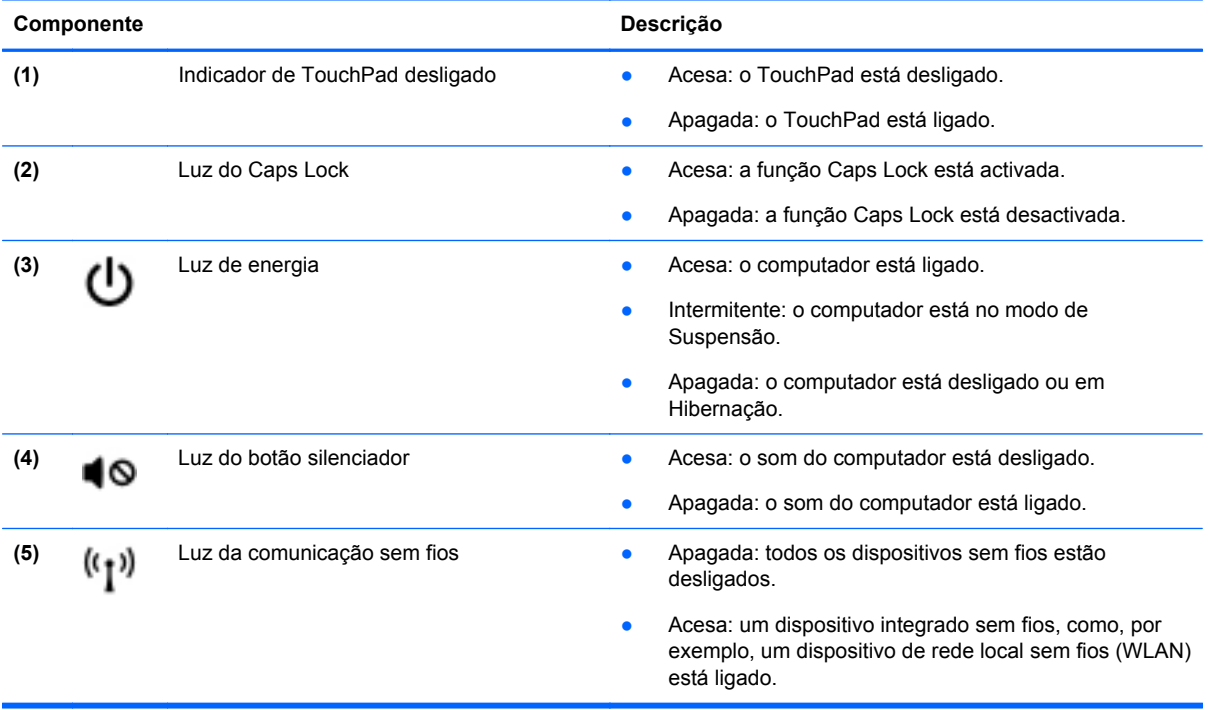

### <span id="page-11-0"></span>**Botão de energia**

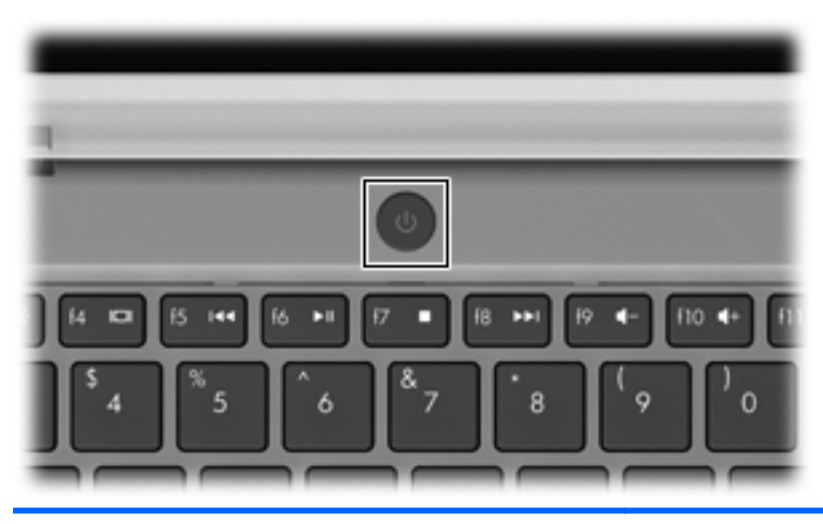

#### **Componente Descrição** Botão de energia **botão de energia** e quando o computador está desligado, prima o botão (۱) para o ligar. Quando o computador está ligado, prima brevemente o botão para iniciar o modo de Suspensão. ● Quando o computador está em modo de Suspensão, prima rapidamente o botão para sair desse modo. ● Quando o computador está em modo de Hibernação, prima rapidamente o botão para sair desse modo. Se o computador deixar de responder e os procedimentos de encerramento do Windows® não forem eficazes, prima continuamente o botão de energia durante, pelo menos, 5 segundos, para desligar o computador. Para saber mais sobre as definições de energia, seleccione **Iniciar > Painel de Controlo > Sistema e Segurança > Opções de Energia** ou consulte o Manual de Referência do Notebook HP.

### <span id="page-12-0"></span>**Teclas**

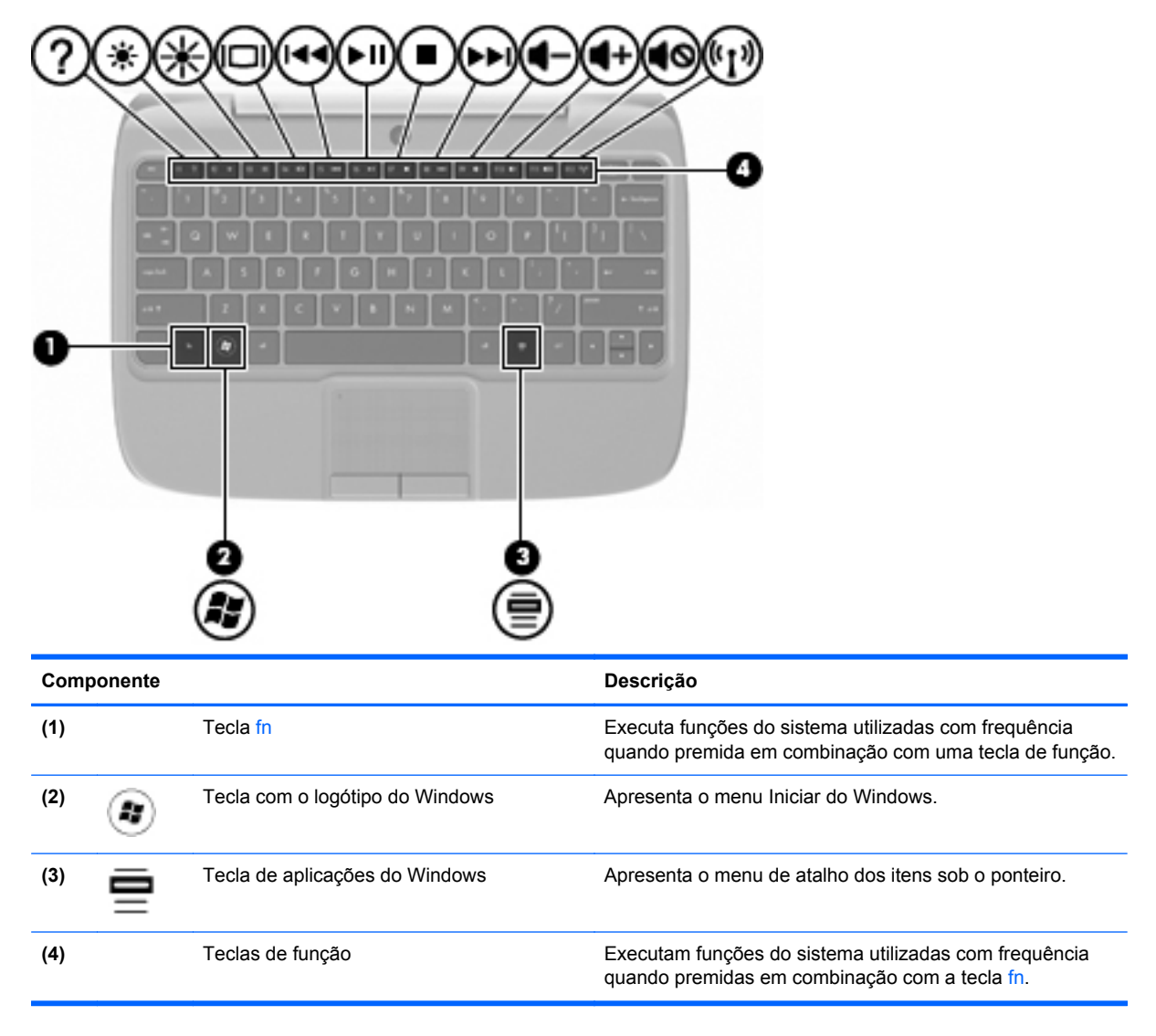

### <span id="page-13-0"></span>**Parte frontal**

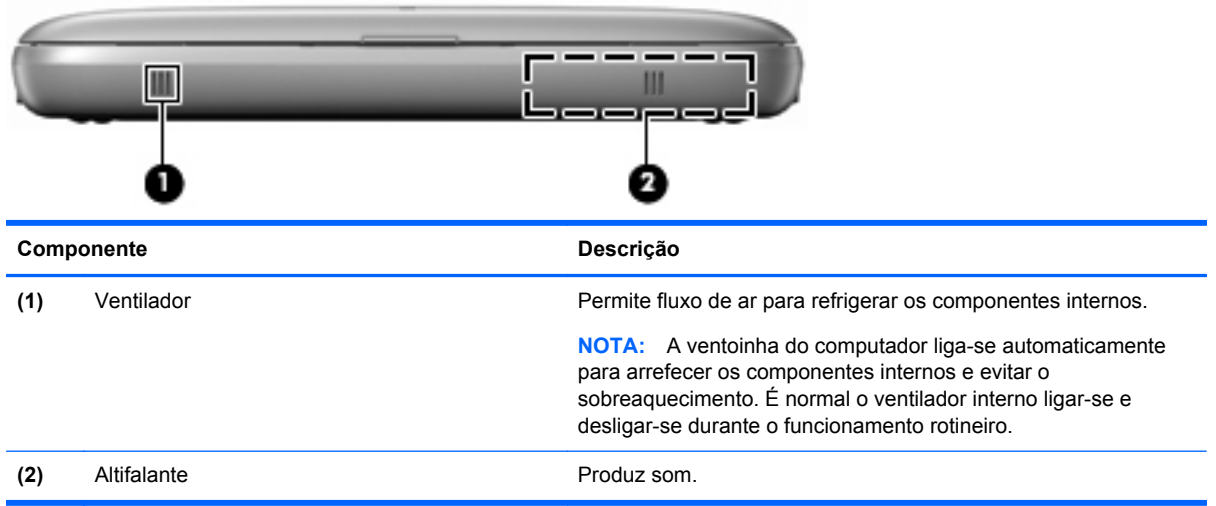

### <span id="page-14-0"></span>**Lado direito**

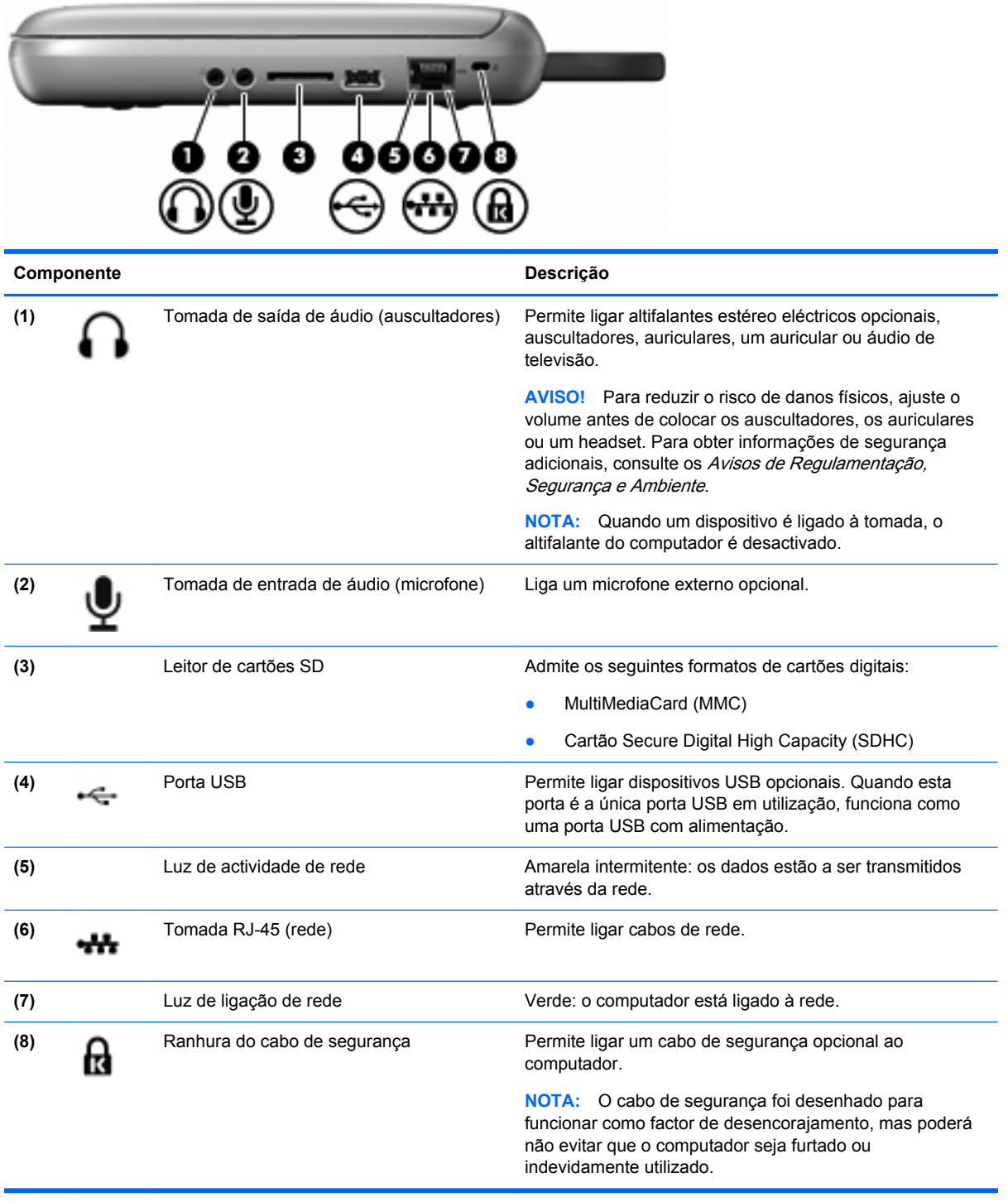

## <span id="page-15-0"></span>**Lado esquerdo**

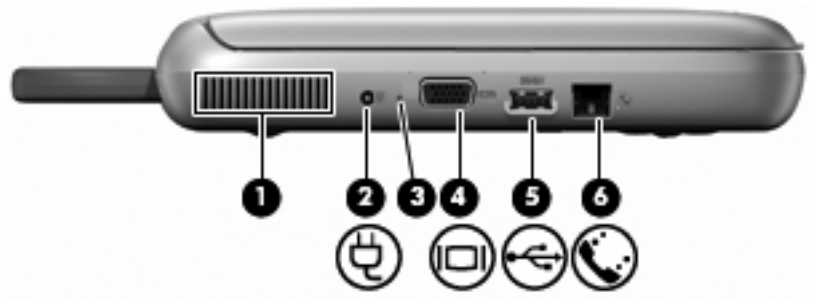

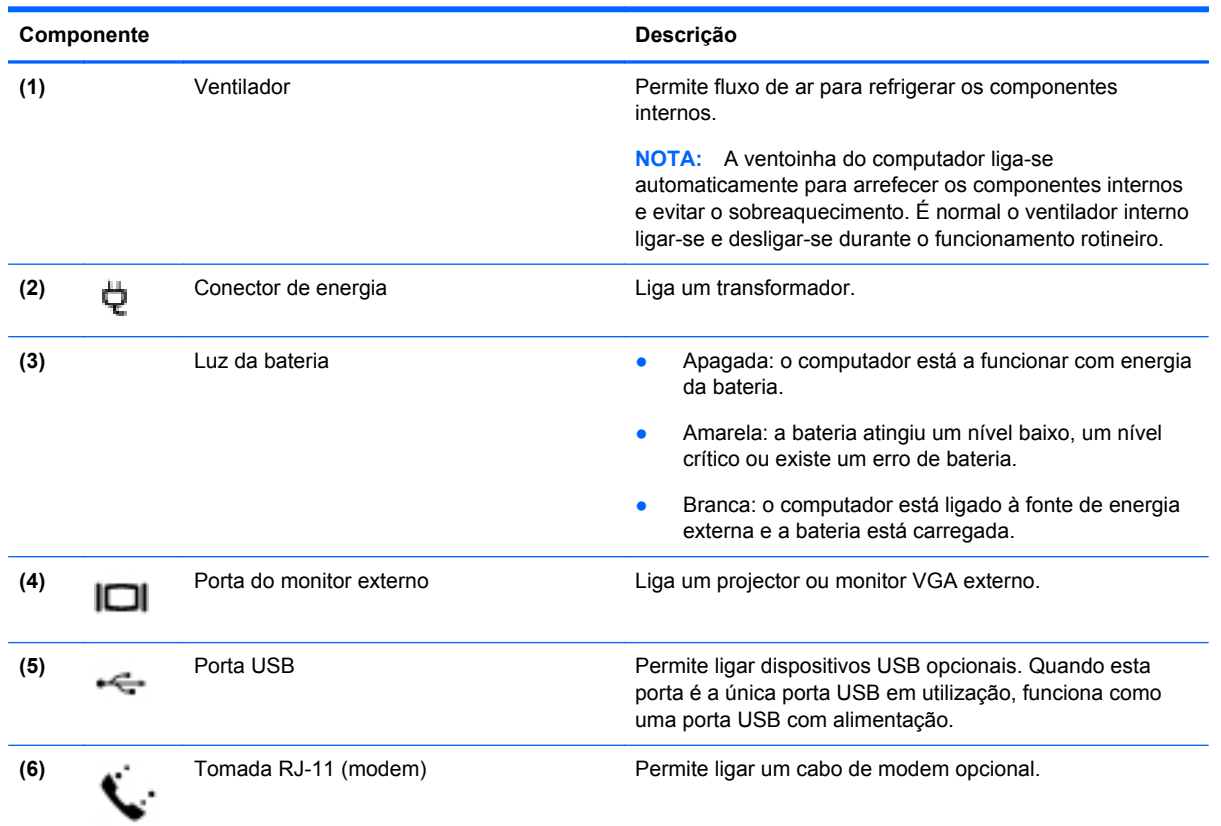

### <span id="page-16-0"></span>**Ecrã**

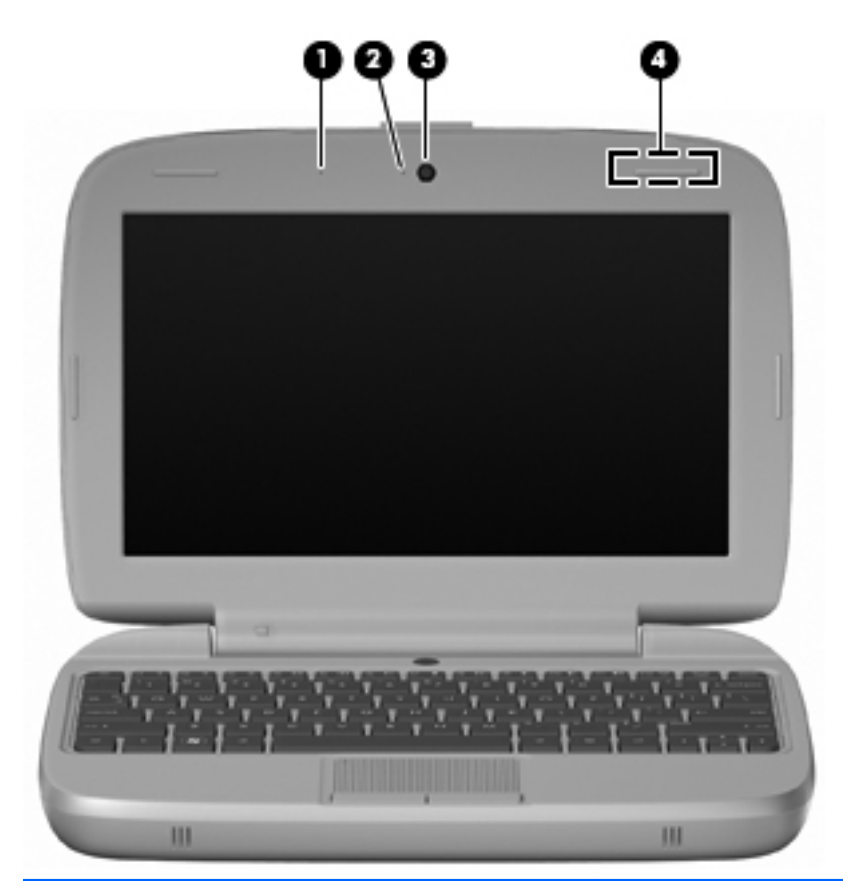

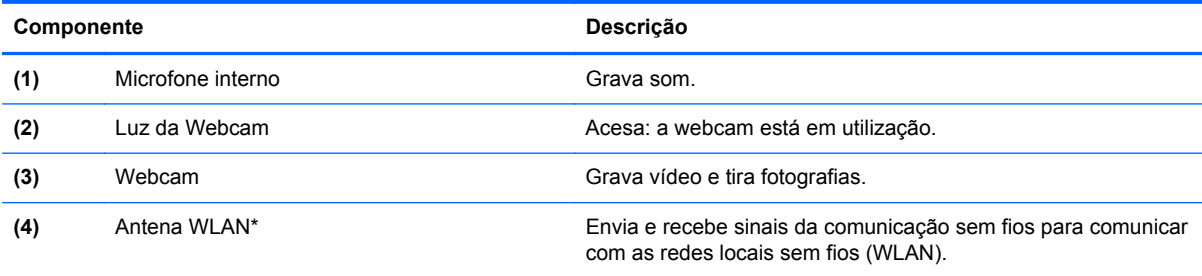

\*A antena não é visível do exterior do computador. Para transmissões optimizadas, mantenha desobstruídas as áreas à volta da antena. Para ver os avisos de regulamentação sem fios, consulte a secção dos *Avisos de Regulamentação,* Segurança e Ambiente aplicáveis ao seu país ou região. Para aceder aos avisos, seleccione **Iniciar > Todos os Programas > HP > Documentação da HP**.

### <span id="page-17-0"></span>**Parte inferior**

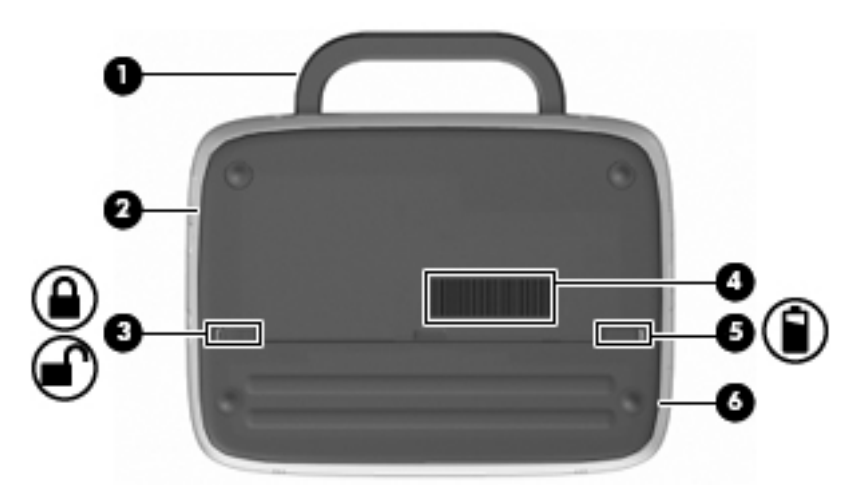

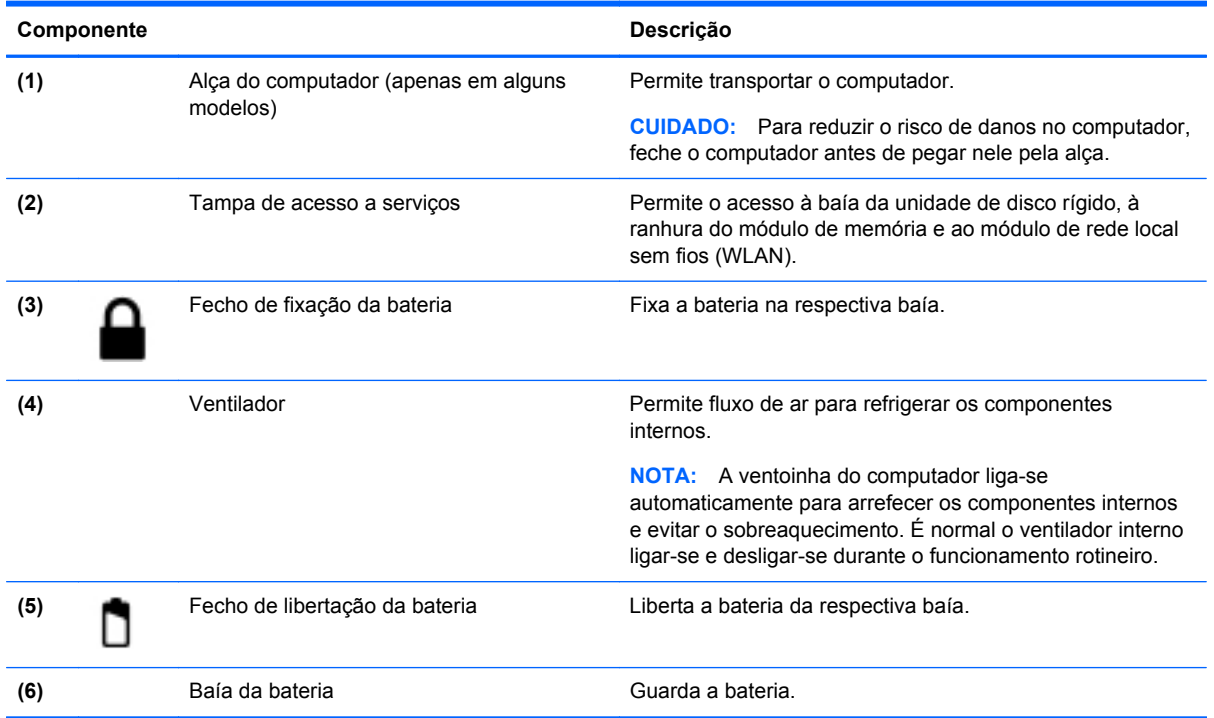

# <span id="page-18-0"></span>**3 Rede**

- Utilizar um fornecedor de serviços de Internet (ISP)
- [Ligar a uma rede sem fios](#page-19-0)
- **E NOTA:** As funcionalidades do hardware e software da Internet variam consoante o modelo do computador e o local onde se encontra.

O seu computador poderá suportar um ou ambos os seguintes tipos de acesso à Internet:

- Sem fios Para acesso à Internet móvel, é possível utilizar uma ligação sem fios. Consulte [Ligar a uma WLAN existente na página 14](#page-19-0) ou [Configurar uma WLAN nova na página 14](#page-19-0).
- Com fios Pode aceder à Internet ligando-se a uma rede com fios. Para obter informações sobre como ligar-se a uma rede com fios, consulte o Manual de Referência do Notebook HP.

### **Utilizar um fornecedor de serviços de Internet (ISP)**

Antes de poder ligar-se à Internet, tem de criar uma conta ISP. Contacte um ISP local para adquirir um serviço de Internet e um modem. O ISP ajuda a configurar o modem, a instalar um cabo de rede para ligar o computador sem fios ao modem e a testar o serviço Internet.

**NOTA:** O seu ISP fornece-lhe um ID de utilizador e uma palavra-passe para aceder à Internet. Anote estas informações e guarde-as num local seguro.

As seguintes funcionalidades ajudá-lo-ão a configurar uma nova conta de Internet ou a configurar o computador para utilizar uma conta existente:

- **Ícones fornecidos pelo ISP (disponíveis em alguns locais)** Estes ícones poderão ser apresentados quer de forma individual no ambiente de trabalho do Windows quer agrupados numa pasta no ambiente de trabalho designada por Serviços Online. Para configurar uma nova conta de Internet ou configurar o computador de forma a utilizar uma conta existente, faça duplo clique num ícone e, em seguida, siga as instruções apresentadas no ecrã.
- **Assistente de Ligação à Internet do Windows** Pode utilizar o Assistente de Ligação à Internet do Windows para estabelecer a ligação à Internet em qualquer uma das seguintes situações:
	- Já possui uma conta de um ISP.
	- Não tem uma conta de Internet e quer seleccionar um ISP da lista fornecida no assistente. (A lista de fornecedores ISP não está disponível em todas as regiões.)
	- Seleccionou um ISP que não consta na lista e o ISP forneceu-lhe informações, como, por exemplo, um endereço IP específico e definições POP3 e SMTP.

Para aceder ao Assistente de Ligação à Internet do Windows e às instruções para utilização do mesmo, seleccione **Iniciar > Ajuda e Suporte** e, em seguida, escreva Ligar ao assistente de Internet na caixa Procurar.

**NOTA:** Se, no assistente, lhe for solicitado que escolha entre activar ou desactivar a Firewall do Windows, escolha a opção para activar a firewall.

### <span id="page-19-0"></span>**Ligar a uma rede sem fios**

A tecnologia sem fios transfere dados através de ondas de rádio em vez de fios. O seu computador pode estar equipado com um ou mais dos seguintes dispositivos sem fios:

- Dispositivo de rede local sem fios (WLAN)
- Módulo de banda larga móvel da HP, um dispositivo de rede alargada sem fios (WWAN)
- Dispositivo Bluetooth

Para mais informações sobre a tecnologia sem fios e sobre como ligar-se a uma rede sem fios, consulte o Manual de Referência do Notebook HP e as informações fornecidas nas hiperligações do Web sites seleccionando **Iniciar > Todos os Programas > HP > Documentação da HP**.

### **Ligar a uma WLAN existente**

- **1.** Ligue o computador.
- **2.** Certifique-se de que o dispositivo WLAN está ligado.
- **3.** Clique no ícone da rede na área de notificação, na extremidade direita da barra de tarefas.
- **4.** Seleccione uma rede para estabelecer ligação.
- **5.** Clique em **Ligar**.
- **6.** Se necessário, introduza a chave de segurança.

### **Configurar uma WLAN nova**

Equipamento necessário:

- Um modem de banda larga (DSL ou por cabo) **(1)** e um serviço Internet de alta velocidade adquirido a um fornecedor de serviços Internet (ISP)
- Um router sem fios (adquirido separadamente) **(2)**
- O seu novo computador sem fios **(3)**
- **EY NOTA:** Alguns modems têm um router sem fios incorporado. Consulte o seu ISP para determinar o tipo de modem que tem.

A ilustração mostra um exemplo de instalação de uma WLAN completa que está ligada à Internet. À medida que a rede aumenta, é possível ligar outros computadores com ou sem fios para que tenham acesso à Internet.

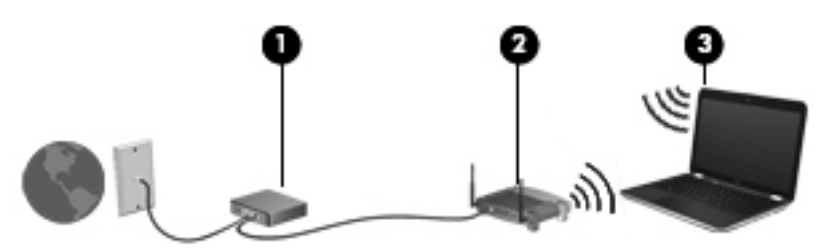

#### **Configurar um router sem fios**

Para obter ajuda na configuração de uma WLAN, consulte as informações fornecidas pelo fabricante do router ou o seu ISP.

<span id="page-20-0"></span>O sistema operativo Windows também fornece ferramentas para ajudá-lo a configurar uma rede sem fios nova. Para utilizar as ferramentas do Windows para configurar a sua rede, seleccione **Iniciar > Painel de Controlo > Rede e Internet > Rede e Centro de Partilha > Configurar uma nova ligação ou rede > Configurar uma rede nova**. Em seguida, siga as instruções apresentadas no ecrã.

**NOTA:** É recomendável que ligue inicialmente o seu novo computador sem fios ao router, utilizando o cabo de rede fornecido com o router. Quando o computador estabelecer a ligação à Internet com êxito, pode desligar o cabo e aceder, em seguida, à Internet através da sua rede sem fios.

#### **Proteger a sua WLAN**

Quando configurar uma WLAN ou aceder a uma WLAN existente, active sempre as funcionalidades de segurança para proteger a sua rede contra acessos não autorizados.

Para obter informações sobre como proteger a WLAN, consulte o Manual de Referência do Notebook HP.

# <span id="page-21-0"></span>**4 Teclado e dispositivos apontadores**

- Utilizar o teclado
- [Utilizar dispositivos apontadores](#page-23-0)

### **Utilizar o teclado**

### **Identificar as teclas de atalho**

Uma tecla de atalho é uma combinação da tecla fn **(1)** e uma das teclas de função **(2)**.

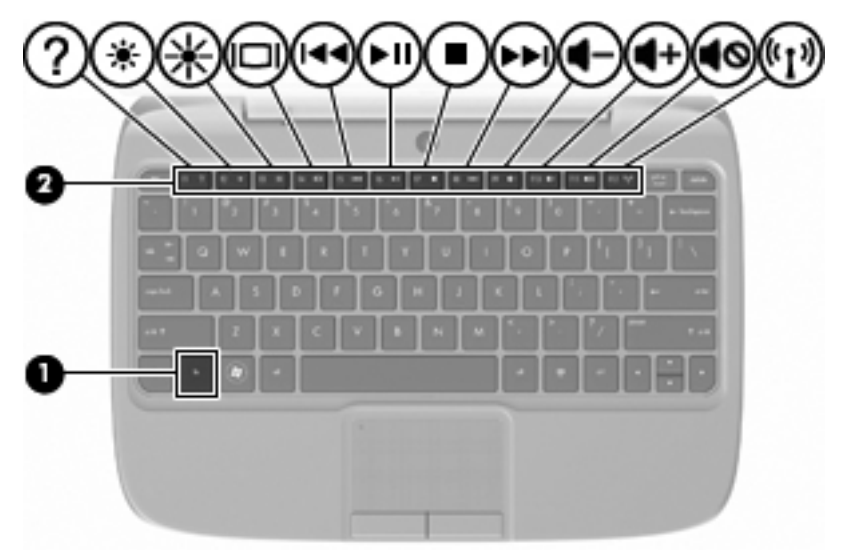

Para utilizar uma tecla de atalho:

**▲** Prima por breves instantes a tecla fn e, em seguida, prima por breves instantes a segunda tecla da combinação de teclas de atalho.

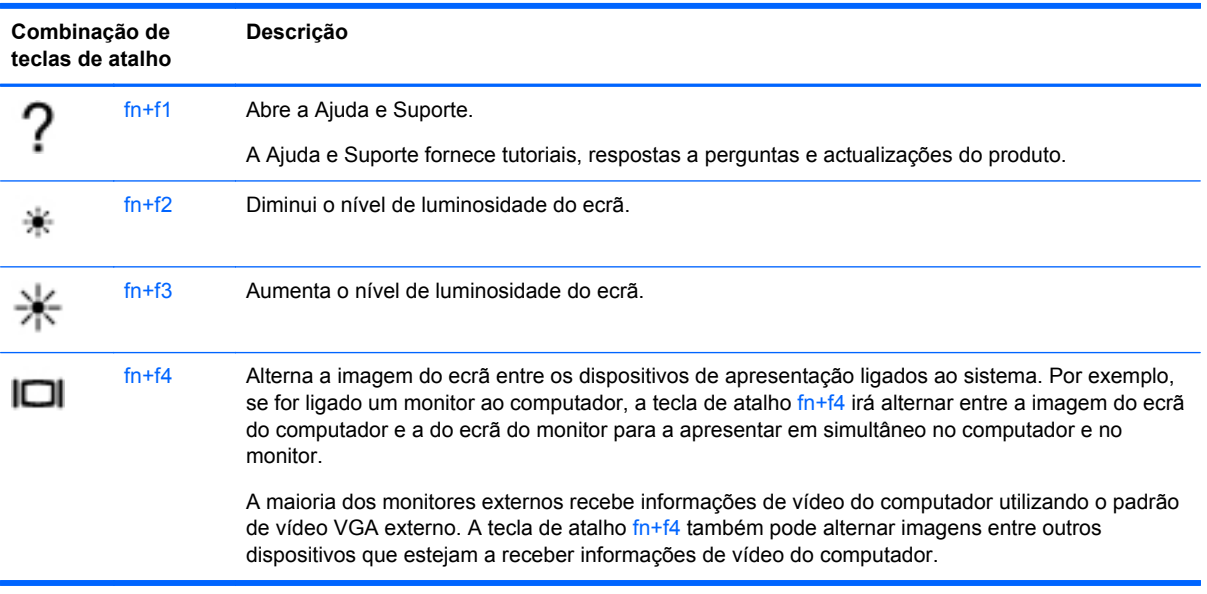

<span id="page-22-0"></span>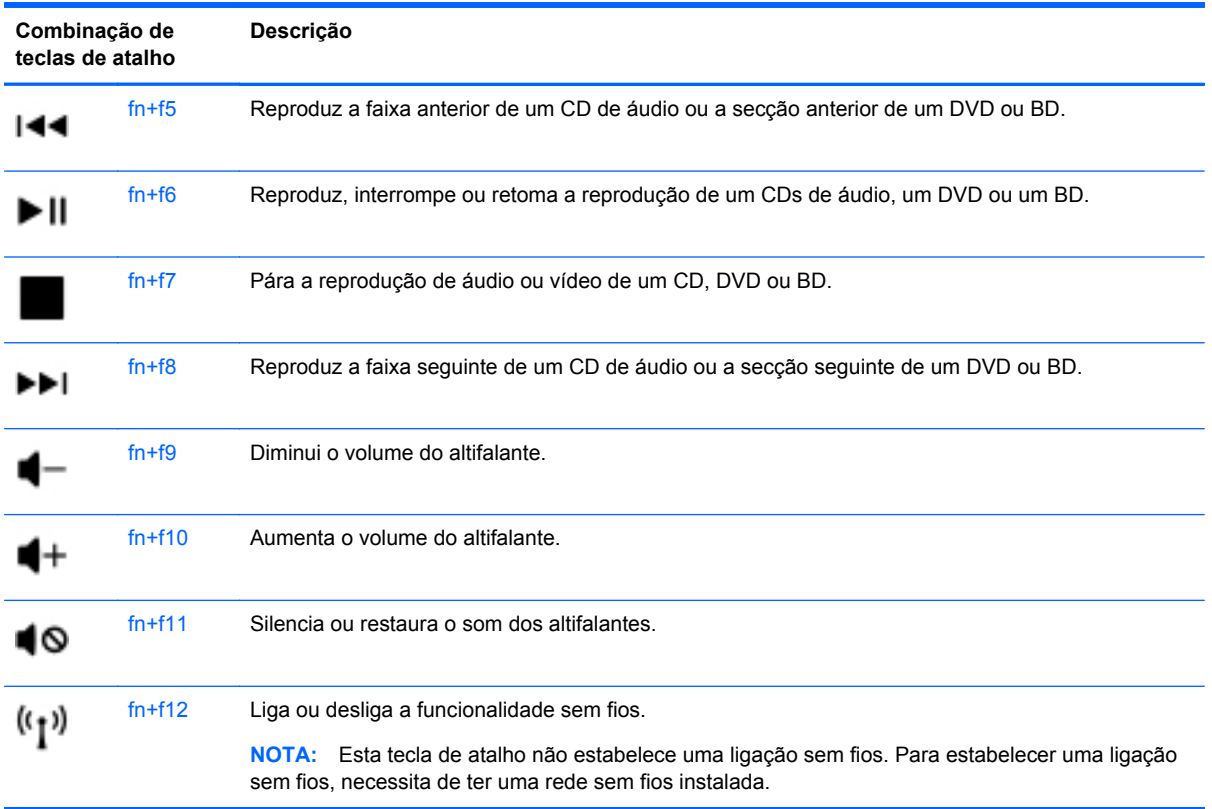

### **Utilizar o teclado numérico**

O computador suporta um teclado numérico externo opcional ou um teclado externo opcional com um teclado numérico.

### **Utilizar um teclado numérico externo opcional**

As teclas da maioria dos teclados numéricos externos funcionam de maneira diferente, consoante o modo num lock esteja ligado ou desligado. Por exemplo:

- Com o modo num lock activado, a maior parte das teclas do teclado numérico introduz números.
- Com o modo num lock desactivado, a maior parte das teclas do teclado numérico funciona como as teclas de seta, Page Up ou Page Down.

Para activar ou desactivar o modo Num Lock no teclado externo enquanto trabalha:

**▲** Prima a tecla num lk no teclado numérico externo.

### <span id="page-23-0"></span>**Utilizar dispositivos apontadores**

**NOTA:** Para além dos dispositivos apontadores incluídos no seu computador, pode utilizar um rato USB externo (adquirido separadamente), ligando-o a uma das portas USB do computador.

### **Definir preferências do dispositivo apontador**

Utilize as propriedades do Rato no sistema operativo Windows® para personalizar as definições dos dispositivos apontadores, incluindo as definições que se seguem:

Para aceder às Propriedades do Rato, seleccione **Iniciar > Dispositivos e Impressoras**. Em seguida, clique com o botão direito do rato no dispositivo que representa o seu computador e seleccione **Definições do rato**.

### **Utilizar o TouchPad**

### **Ligar e desligar o TouchPad**

Para ligar e desligar o TouchPad, toque duas vezes rapidamente no indicador de TouchPad desligado. Quando o indicador para desligar o TouchPad estiver amarelo, o TouchPad está desligado.

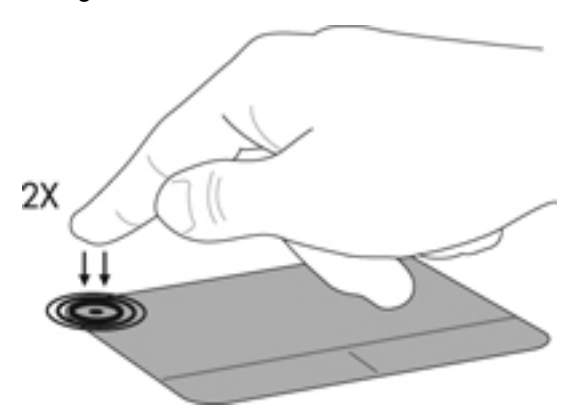

### **Navegar**

Para mover o ponteiro, faça deslizar o dedo pela superfície do TouchPad na direcção pretendida.

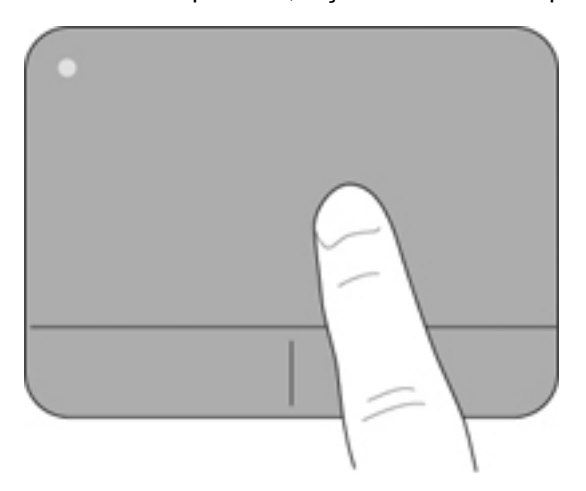

### <span id="page-24-0"></span>**Seleccionar**

Utilize os botões esquerdo e direito do TouchPad, como se fossem os botões correspondentes de um rato externo.

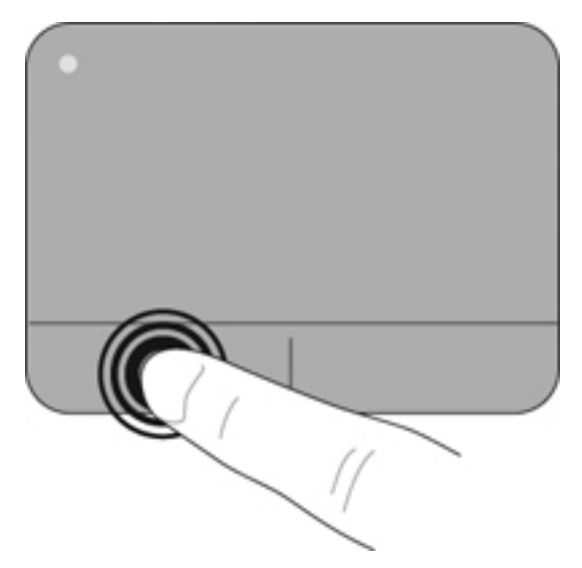

# <span id="page-25-0"></span>**5 Manutenção**

- Introduzir ou remover a bateria
- [Substituir ou actualizar a unidade de disco rígido](#page-26-0)
- [Substituir o módulo de memória](#page-29-0)
- [Actualizar programas e controladores](#page-32-0)
- [Cuidados de rotina](#page-32-0)

### **Introduzir ou remover a bateria**

**NOTA:** Para obter informações adicionais sobre a utilização da bateria, consulte o Manual de Referência do Notebook HP.

Para introduzir a bateria:

- **1.** Baixe a extremidade exterior **(1)** da bateria na respectiva baía.
- **2.** Pressione a extremidade interior **(2)** da bateria até ouvir um clique.
- **3.** Deslize o fecho de fixação da bateria **(3)** em direcção ao interior para fixar a bateria na respectiva baía.

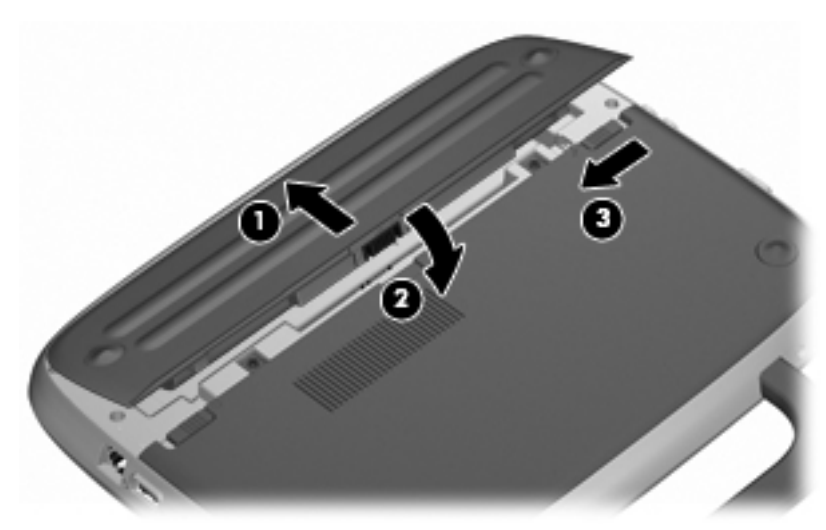

Para retirar a bateria:

- **CUIDADO:** A remoção de uma bateria que é a única fonte de energia do computador pode causar perda de informações. Para evitar a perda de informações, guarde o trabalho e inicie o modo de Hibernação ou encerre o computador através do Windows antes de remover a bateria.
	- **1.** Deslize o fecho de fixação da bateria **(1)** para soltar a bateria.
	- **2.** Deslize o fecho de libertação da bateria **(2)** para soltar a bateria do computador.

<span id="page-26-0"></span>**3.** Levante a extremidade interior **(3)** da bateria e retire a bateria do computador.

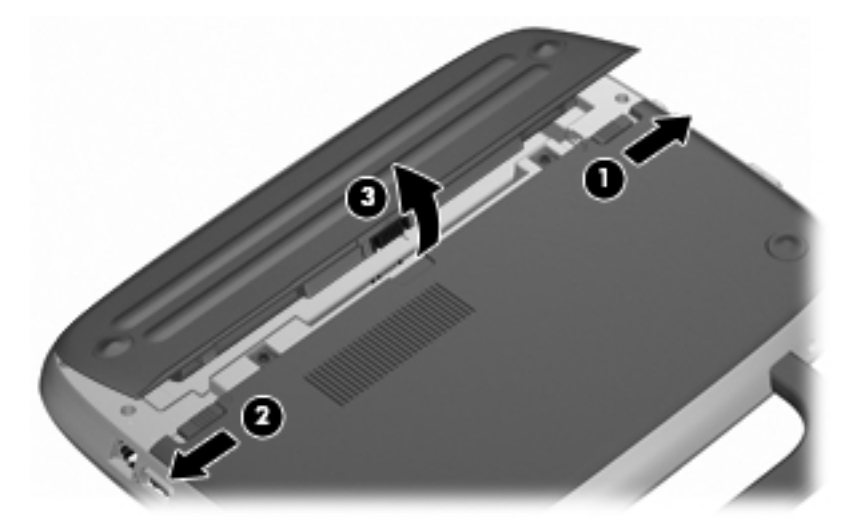

### **Substituir ou actualizar a unidade de disco rígido**

**CUIDADO:** Para evitar a perda de informações ou a falta de resposta do sistema:

Encerre o computador antes de remover a unidade de disco rígido do respectivo compartimento. Não remova a unidade de disco rígido com o computador ligado, em Suspensão ou em Hibernação.

Se não tiver a certeza se o computador está desligado ou em hibernação, ligue-o deslizando o interruptor de alimentação rapidamente para a direita. Em seguida, encerre o computador através do sistema operativo.

### **Remover a unidade de disco rígido**

- **1.** Guarde o trabalho e encerre o computador.
- **2.** Desligue todos os dispositivos externos ligados ao computador.
- **3.** Desligue o cabo de energia da tomada eléctrica e retire a bateria.
- **4.** Posicione o computador com a baía da bateria voltada para si.
- **5.** Retire os 2 parafusos **(1)** da tampa de acesso a serviços.

<span id="page-27-0"></span>**6.** Levante a extremidade interior **(2)** da tampa e, em seguida, deslize a tampa **(3)** na sua direcção para a retirar.

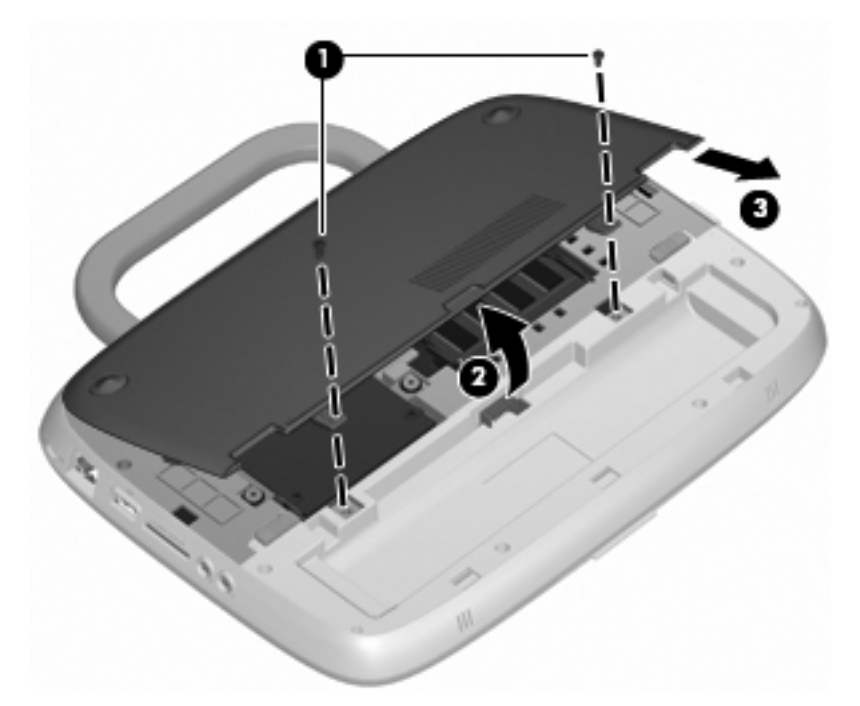

- **7.** Retire os 4 parafusos da unidade de disco rígido **(1)**.
- **8.** Segure a patilha **(2)** e levante a unidade de disco rígido retirando-a da respectiva baía.

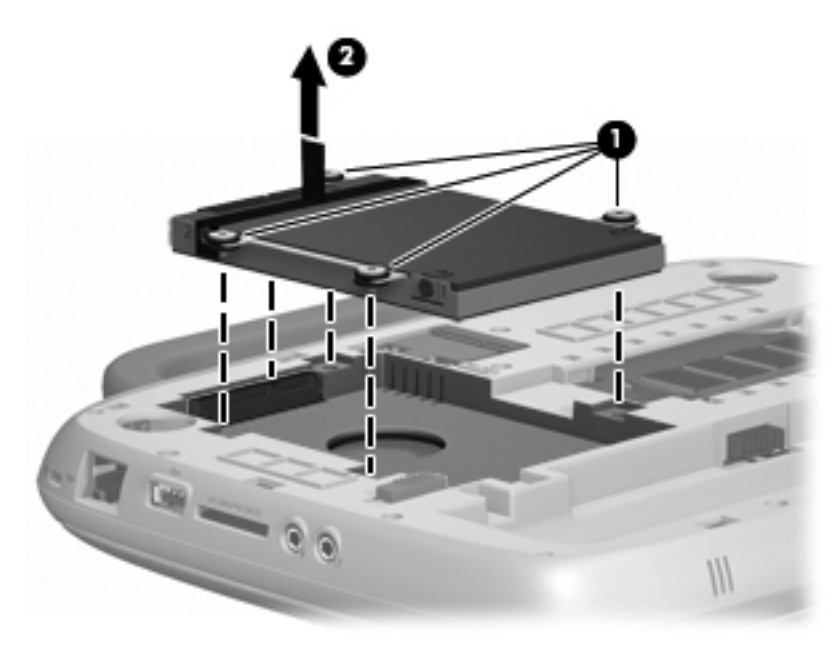

### **Instalar a unidade de disco rígido**

**1.** Segure a patilha **(1)** e baixe a unidade de disco rígido **(2)** inserindo-a na respectiva baía.

**2.** Volte a colocar os 4 parafusos da unidade de disco rígido **(3)**.

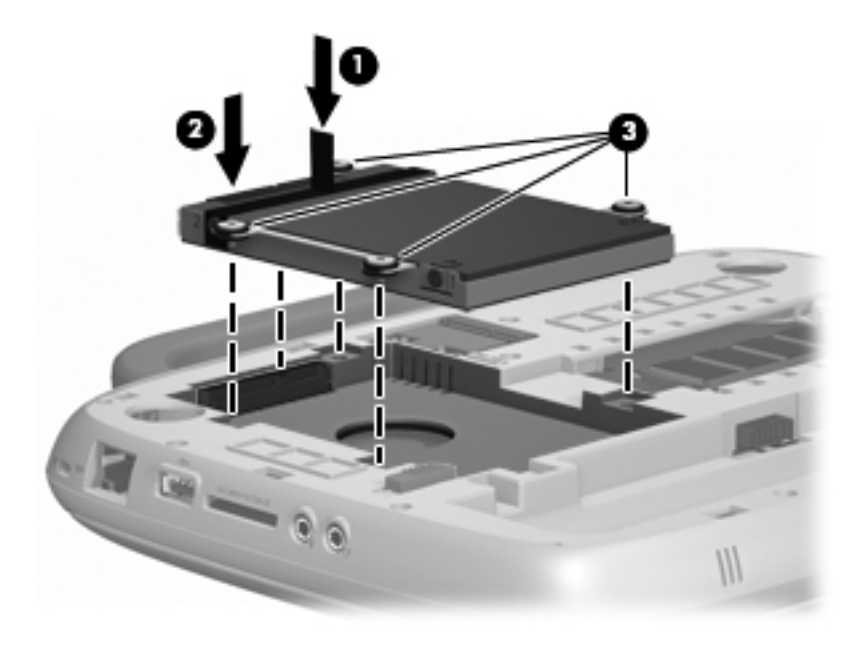

- **3.** Alinhe as patilhas **(1)** da tampa de acesso a serviços com os entalhes do computador.
- **4.** Feche a tampa **(2)**.
- **5.** Volte a colocar os 2 parafusos **(3)** na tampa de acesso a serviços.

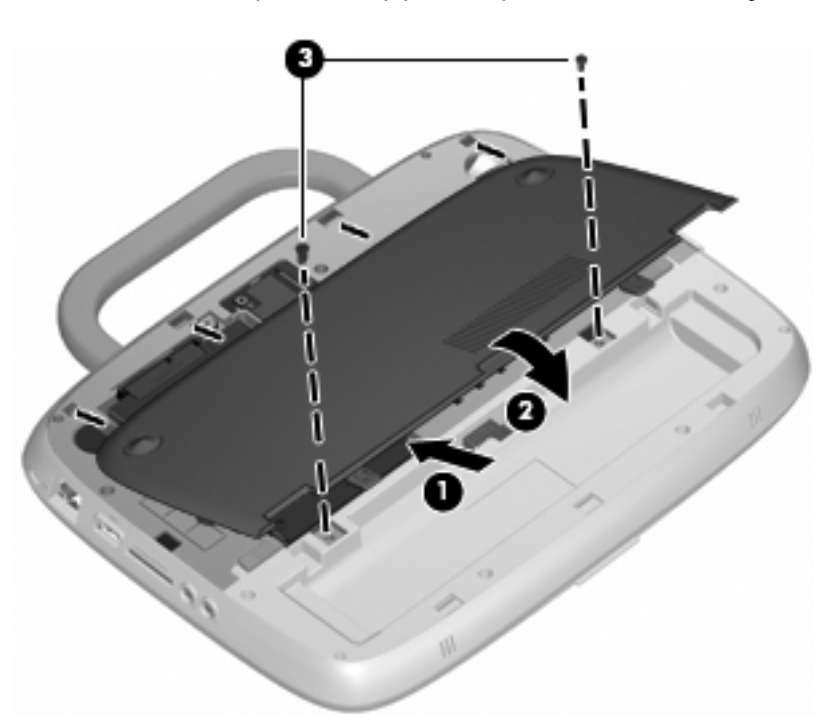

- **6.** Reponha a bateria.
- **7.** Volte a ligar a fonte de alimentação externa e os dispositivos externos.
- **8.** Ligue o computador.

### <span id="page-29-0"></span>**Substituir o módulo de memória**

O computador possui uma ranhura do módulo de memória que contém um módulo de memória de 1 GB ou um módulo de memória de 2 GB. Se o seu computador tiver um módulo de 1 GB, pode actualizar a capacidade do computador, substituindo o módulo de 1 GB por um módulo de 2 GB.

- **AVISO!** Para reduzir o risco de choque eléctrico e danos no equipamento, desligue o cabo de alimentação e remova a bateria antes de instalar um módulo de memória.
- **CUIDADO:** As descargas electrostáticas (ESD) podem danificar os componentes electrónicos. Antes de iniciar qualquer procedimento, certifique-se de que está isento de electricidade estática tocando num objecto metálico ligado à terra.

Para adicionar ou substituir um módulo de memória:

**CUIDADO:** Para evitar a perda de informações ou a falta de resposta do sistema:

Encerre o computador antes de adicionar ou substituir módulos de memória. Não remova um módulo de memória enquanto o computador estiver ligado ou no estado de Suspensão ou Hibernação.

Se não tiver a certeza se o computador está desligado ou em hibernação, ligue-o deslizando o interruptor de alimentação rapidamente para a direita. Em seguida, encerre o computador através do sistema operativo.

- **1.** Guarde o trabalho e encerre o computador.
- **2.** Desligue todos os dispositivos externos ligados ao computador.
- **3.** Desligue o cabo de energia da tomada eléctrica e retire a bateria.
- **4.** Posicione o computador com a baía da bateria voltada para si.
- **5.** Retire os 2 parafusos **(1)** da tampa de acesso a serviços.
- **6.** Levante a extremidade interior **(2)** da tampa e, em seguida, deslize a tampa **(3)** na sua direcção para a retirar.

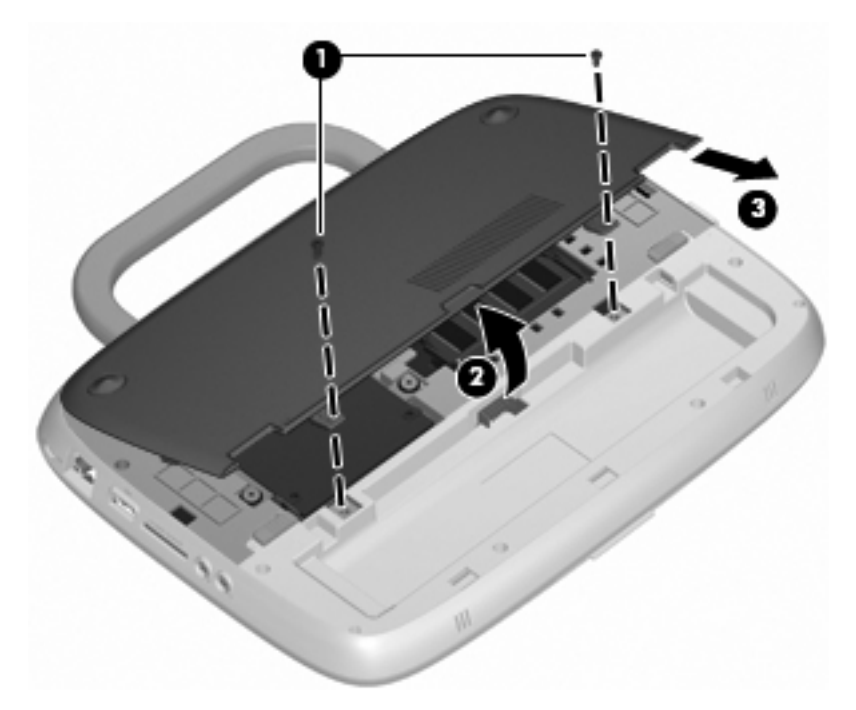

- <span id="page-30-0"></span>**7.** Remova o módulo de memória existente:
	- **a.** Abra os clipes de retenção **(1)** de cada lado do módulo de memória.

O módulo de memória solta-se.

- **b.** Segure as extremidades do módulo de memória **(2)** e puxe-o cuidadosamente para fora da ranhura do módulo de memória.
	- **CUIDADO:** Para impedir danos ao módulo da memória, segure-o apenas pelas pontas. Não toque nos componentes do módulo de memória.

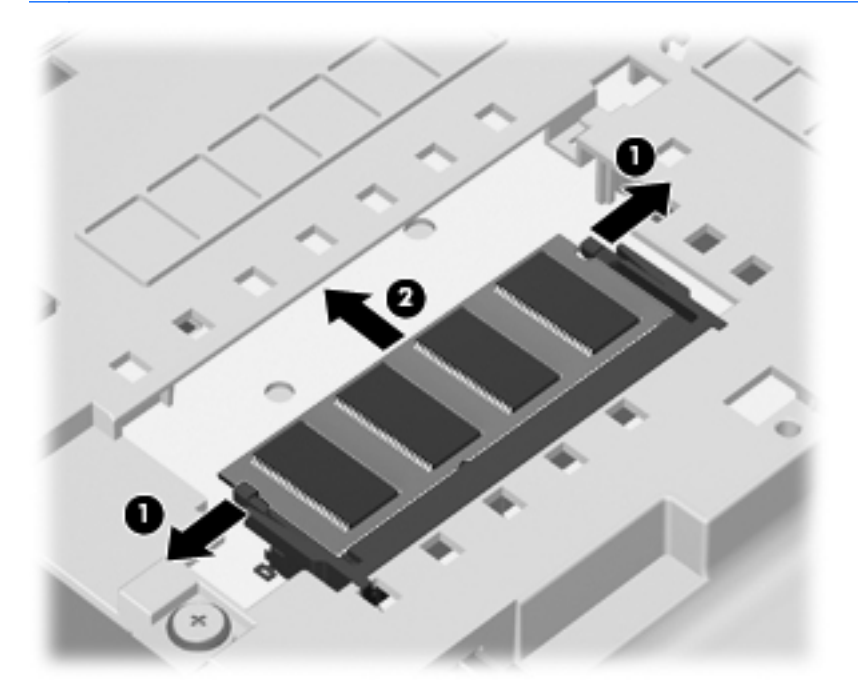

Para proteger um módulo de memória após a remoção, coloque-o num recipiente com protecção electrostática.

- **8.** Insira um novo módulo de memória:
	- **CUIDADO:** Para impedir danos ao módulo da memória, segure-o apenas pelas pontas. Não toque nos componentes do módulo de memória.
		- **a.** Alinhe a extremidade dentada **(1)** do módulo de memória com a aba da ranhura do módulo de memória.
		- **b.** Posicione o módulo de memória num ângulo de 45 graus em relação à superfície do compartimento e empurre-o **(2)** para dentro da ranhura, até encaixar.
- <span id="page-31-0"></span>**c.** Empurre cuidadosamente o módulo de memória **(3)**, pressionando as extremidades direita e esquerda, até os clipes de retenção encaixarem.
	- Ø Ó.
	- **CUIDADO:** Não dobre o módulo de memória para evitar danificá-lo.

- **9.** Alinhe as patilhas **(1)** da tampa de acesso a serviços com os entalhes do computador.
- **10.** Feche a tampa **(2)**.
- **11.** Volte a colocar os 2 parafusos **(3)** na tampa de acesso a serviços.

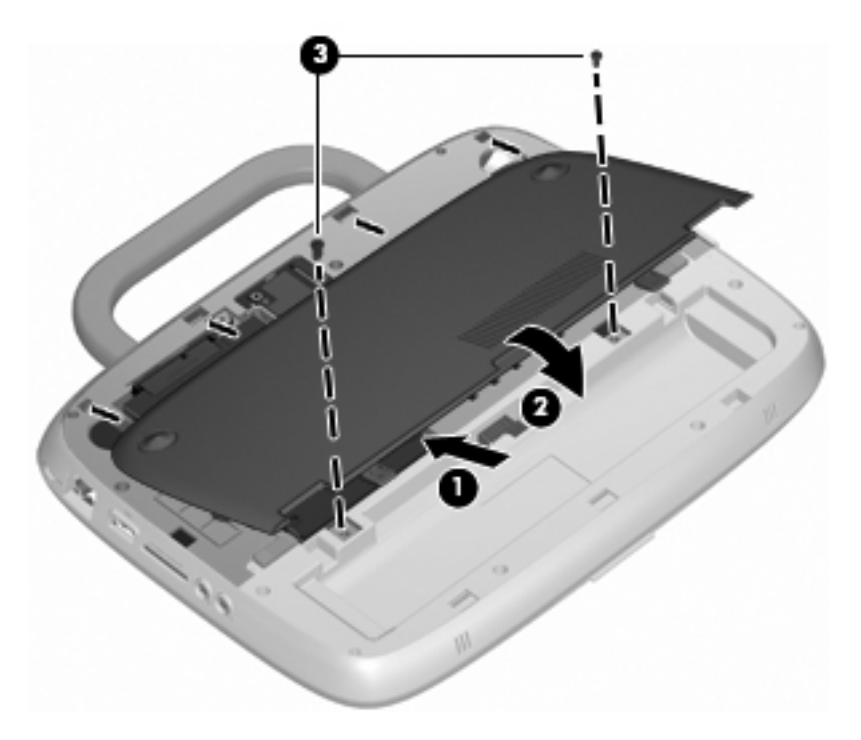

**12.** Reponha a bateria.

- <span id="page-32-0"></span>**13.** Volte a ligar a fonte de alimentação externa e os dispositivos externos.
- **14.** Ligue o computador.

### **Actualizar programas e controladores**

A HP recomenda que actualize regularmente os programas e controladores para as versões mais recentes. Vá para <http://www.hp.com/support> para transferir as versões mais recentes. Também pode registar-se para receber notificações automáticas de actualizações quando ficam disponíveis.

### **Cuidados de rotina**

### **Directrizes de limpeza**

Esta secção apresenta as melhores práticas e recomendações para desinfectar e limpar com segurança o seu notebook ou tablet PC.

#### **Produtos de limpeza**

Utilize os seguintes produtos para limpar com segurança o seu notebook ou tablet PC.

- Cloreto de dimetil benzil amónio, 0.3 por cento de concentração máxima (por exemplo, toalhetes de germicida descartáveis. Estes toalhetes estão disponíveis em várias marcas.)
- Fluido de limpeza de vidros sem álcool
- Solução de água com sabão neutro
- Pano de microfibra seco ou camurça (pano não estático sem óleo)
- Toalhetes de camurca não estáticos
- $\triangle$  **CUIDADO:** Evite os seguintes produtos de limpeza:

Solventes fortes, tais como álcool, acetona, cloreto de amónio, diclorometano e hidrocarbonetos, os quais podem danificar permanentemente a superfície do notebook ou do tablet PC.

Materiais fibrosos, tais como toalhas de papel, que podem arranhar a superfície do notebook ou tablet PC. Com o tempo, as partículas de sujidade e os agentes de limpeza pode ficar preso nos arranhões.

#### **Procedimentos de limpeza**

Siga os procedimentos desta secção para limpar em segurança o seu notebook ou tablet PC.

- **AVISO!** Para evitar choques eléctricos ou danos nos componentes, não tente limpar o seu notebook ou tablet PC enquanto estiver ligado. Antes de limpar o seu notebook ou tablet PC, desligue a alimentação do notebook ou tablet PC desligando o computador, desligue a alimentação externa, e depois desligue todos os dispositivos externos.
- **CUIDADO:** Não aplique agentes de limpeza de spray ou líquidos directamente nas superfícies do notebook ou tablet PC. Líquidos que escorrem sobre a superfície podem danificar permanentemente os componentes internos.

#### **Limpar o ecrã**

Limpe cuidadosamente o ecrã utilizando um pano macio e sem fiapos umedecido com um limpa--vidros sem álcool. Certifique-se que o ecrã está seco antes de fechar a tampa do ecrã.

#### <span id="page-33-0"></span>**Limpar os lados e a tampa**

Para limpar e desinfetar os lados e a tampa, utilize um pano macio de microfibra ou de camurça umedecido com uma das soluções de limpeza apresentadas anteriormente ou usar um toalhete germicida descartável.

**NOTA:** Ao limpar a tampa do notebook, utilize um movimento circular para remover sujidade e detritos.

#### **Limpar o TouchPad e o teclado**

- **CUIDADO:** Ao limpar o TouchPad e o teclado, não deixe cair líquido entre as teclas. A liquid spill can permanently damage internal components.
	- Para limpar e desinfectar o TouchPad e o teclado, utilize um pano macio de microfibra ou de camurça umedecido com uma das soluções de limpeza apresentadas anteriormente ou usar um toalhete germicida descartável.
	- Para evitar que as teclas colem e para remover a poeira, fiapos e partículas presas sob as teclas, use uma lata de ar comprimido com uma extensão de palha.
		- **AVISO!** Para reduzir o risco de choque eléctrico ou danos nos componentes internos, não utilize acessórios do aspirador para limpar o teclado. O aspirador pode depositar resíduos domésticos na superfície do teclado.

#### **Limpeza da caneta do tablet PC e suporte da caneta**

Utilizando uma das soluções de limpeza apresentadas anteriormente, umedeça um pano macio de microfibra ou de camurça ou utilize um toalhete germicida descartável:

- Para limpar a caneta, esfreque a caneta verticalmente para removier sujidade e detritos.
- Para limpar o suporte da caneta, utilize um movimento de rotação em volta da abertura do suporte da caneta.
- **CUIDADO:** Não coloque líquidos nem insira qualquer outro material para além da caneta do Tablet PC no porta-caneta. O porta-caneta não está isolado de alguns dos componentes eletrónicos internos do Tablet PC.

# <span id="page-34-0"></span>**6 Cópia de segurança e recuperação**

Para proteger as suas informações, utilize a ferramenta Cópia de Segurança e Restauro do Windows para efectuar uma cópia de segurança de ficheiros e pastas individuais, efectuar uma cópia de segurança de toda a unidade de disco rígido (só modelos seleccionados) ou criar discos de imagem do sistema. Em caso de falha do sistema, pode utilizar os ficheiros de cópia de segurança para restaurar o conteúdo do computador.

A ferramenta Cópia de Segurança e Restauro fornece as seguintes opções:

- Efectuar cópias de segurança de ficheiros e pastas individuais
- Criar uma imagem do sistema (só modelos seleccionados)
- Programar cópias de segurança automáticas (só modelos seleccionados)
- Recuperar ficheiros individuais
- Restaurar o computador para o respectivo estado de fábrica
- **NOTA:** Para obter instruções detalhadas, pesquise estes tópicos na Ajuda e Suporte.

**NOTA:** Em caso de instabilidade do sistema, a HP recomenda que imprima os procedimentos de recuperação e os guarde para utilização posterior.

### **Fazer cópias de segurança das suas informações**

A recuperação após uma falha do sistema é tão completa como as suas cópias de segurança mais actuais. Deverá criar discos de imagem do sistema (só modelos seleccionados) e a cópia de segurança inicial imediatamente após a configuração do software. À medida que for adicionando novo software e ficheiros de dados, deverá continuar a efectuar cópias de segurança de forma regular para manter cópias de segurança razoavelmente actuais. As cópias de segurança iniciais e subsequentes permitem restaurar os dados e as definições, caso ocorra uma falha.

Pode efectuar cópias de segurança das suas informações para discos ópticos, utilizando uma unidade óptica USB externa (adquirida separadamente), para uma unidade de disco rígido externa opcional ou para uma unidade de rede.

Tenha em atenção o seguinte quando efectuar cópias de segurança:

- Guarde os ficheiros pessoais na biblioteca Documentos e faça cópias de segurança regulares desses ficheiros.
- Efectue cópias de segurança dos modelos guardados nos programas associados.
- Guarde as definições personalizadas apresentadas numa janela, barra de ferramentas ou barra de menu, fazendo uma captura de ecrã das suas definições. A captura de ecrã pode poupar tempo se tiver de repor as suas preferências.

Para criar uma captura de ecrã:

- **1.** Apresente o ecrã que pretende guardar.
- **2.** Copie a imagem do ecrã:

Para copiar apenas a janela activa, prima **alt+prt sc**.

Para copiar todo o ecrã, prima **shift+prt sc**.

<span id="page-35-0"></span>**3.** Abra um documento de processamento de texto e, em seguida, seleccione **Editar > Colar**.

A imagem do ecrã é adicionada ao documento.

- **4.** Guarde o documento.
- Quando efectuar cópias de segurança para discos, utilize qualquer um dos seguintes tipos de discos (adquiridos separadamente): CD-R, CD-RW, DVD+R, DVD+R DL, DVD-R, DVD-R DL ou DVD±RW. Os discos utilizados dependerão do tipo de unidade óptica externa ligada ao seu computador.
- **EX NOTA:** Os DVDs e DVDs com suporte de dupla camada (DL) guardam mais informações do que os CDs. Deste modo, a sua utilização para cópias de segurança reduz o número de discos de recuperação necessários.
- Ao efectuar cópias de segurança para discos, numere cada disco antes de o inserir na unidade óptica externa ligada ao seu computador.

Para criar uma cópia de segurança com a ferramenta Cópia de Segurança e Restauro, siga estes passos:

**NOTA:** Certifique-se de que o computador está ligado à fonte de alimentação antes de iniciar o processo de cópia.

**NOTA:** O processo de cópia de segurança poderá demorar mais do que uma hora, consoante o tamanho do ficheiro e a velocidade do computador.

- **1.** Seleccione **Iniciar > Todos os Programas > Manutenção > Cópia de Segurança e Restauro**.
- **2.** Siga as instruções apresentadas no ecrã para configurar a programação da cópia de segurança e para criar discos de imagem do sistema.
- **E**Y **NOTA:** O Windows inclui a funcionalidade Controlo de Conta de Utilizador para melhorar a segurança do seu computador. Poderá ser pedida permissão ou a palavra-passe para realizar tarefas, tais como instalar aplicações, executar utilitários ou alterar definições do Windows. Consulte a Ajuda e Suporte do Windows para mais informações.

### **Realizar uma recuperação**

Em caso de falha ou instabilidade do sistema, o computador fornece a ferramenta Cópia de Segurança e Restauro do Windows para recuperar as informações que tenha copiado anteriormente.

**NOTA:** Se não conseguir arrancar (iniciar) o computador e não puder utilizar os discos de imagem do sistema criados anteriormente (só modelos seleccionados), poderá utilizar o disco System Recovery (Recuperação do Sistema) fornecido com a unidade, inserindo o disco numa unidade óptica externa e arrancando a partir dessa unidade. Poderá ser necessário alterar a sequência de arranque através de F10 Setup para concluir esta operação.

**NOTA:** A utilização de discos ópticos requer uma unidade óptica USB externa (adquirida separadamente).

### **Utilizar as ferramentas de recuperação do Windows**

Para recuperar informações que tenha copiado anteriormente, siga estes passos:

- **1.** Seleccione **Iniciar > Todos os Programas > Manutenção > Cópia de Segurança e Restauro**.
- **2.** Siga as instruções apresentadas no ecrã para recuperar as definições do sistema, o seu computador (só modelos seleccionados) ou os seus ficheiros.

<span id="page-36-0"></span>**NOTA:** O Windows inclui a funcionalidade Controlo de Conta de Utilizador para melhorar a segurança do seu computador. Poderá ser pedida permissão ou a palavra-passe para realizar tarefas, tais como instalar aplicações, executar utilitários ou alterar definições do Windows. Consulte a Ajuda e Suporte do Windows para mais informações.

### **Utilizar um DVD do sistema operativo Windows 7 (adquirido separadamente)**

Se não conseguir arrancar (iniciar) o computador e não puder utilizar os discos de imagem do sistema criados imediatamente depois da configuração nem o disco System Recovery (Recuperação do Sistema) fornecido com a unidade, deverá adquirir um DVD do sistema operativo Windows 7 para reiniciar o computador e reparar o sistema operativo. Certifique-se de que a cópia de segurança mais recente (guardada nos discos ou numa unidade externa) está facilmente acessível. Para encomendar um DVD do sistema operativo Windows 7, vá para [http://www.hp.com/support,](http://www.hp.com/support) seleccione o seu país ou região e, em seguida, siga as instruções apresentadas no ecrã. Também pode encomendar o DVD ligando para o suporte técnico. Para obter informações de contacto, consulte o folheto Worldwide Telephone Numbers (Números de Telefone Mundiais) fornecido com o computador.

**CUIDADO:** A utilização de um DVD do sistema operativo Windows 7 apaga completamente o conteúdo da unidade de disco rígido e volta a formatar o disco rígido. Todos os ficheiros criados e qualquer software instalado no computador serão removidos permanentemente. Quando a formatação estiver concluída, o processo de recuperação ajuda-o a restaurar o sistema operativo, bem como controladores, software e utilitários.

Para iniciar a recuperação utilizando um DVD do sistema operativo Windows 7, siga estes passos:

- **EX NOTA:** Este processo demora alguns minutos. Antes de reiniciar, certifique-se de que alterou a sequência de arranque legada no utilitário F10, para que a unidade de CD-ROM USB seja a primeira escolha.
	- **1.** Se possível, efectue uma cópia de segurança de todos os ficheiros pessoais.
	- **2.** Reinicie o computador e, em seguida, insira o DVD do sistema operativo Windows 7 na unidade óptica externa antes de o sistema operativo Windows carregar.
	- **3.** Quando solicitado, prima qualquer tecla do teclado.
	- **4.** Siga as instruções no ecrã.
	- **5.** Clique em **Seguinte**.
	- **6.** Seleccione **Reparar o seu computador**.
	- **7.** Siga as instruções no ecrã.

# <span id="page-37-0"></span>**7 Suporte a clientes**

- Contactar o Suporte a clientes
- **Etiquetas**

### **Contactar o Suporte a clientes**

Se as informações fornecidas neste manual do utilizador, no Manual de Referência do Notebook HP ou na Ajuda e Suporte não contemplarem as suas questões, pode contactar o Suporte ao cliente HP em:

<http://www.hp.com/go/contactHP>

**NOTA:** Para obter suporte internacional, clique em **Contact HP worldwide** (Contactar a HP em todo o mundo) do lado esquerdo da página ou vá para [http://welcome.hp.com/country/us/en/](http://welcome.hp.com/country/us/en/wwcontact_us.html) [wwcontact\\_us.html.](http://welcome.hp.com/country/us/en/wwcontact_us.html)

Aqui pode:

- Conversar online com um técnico da HP.
- **FY NOTA:** Quando a sessão de chat de suporte técnico não estiver disponível num idioma em particular, está disponível em inglês.
- Enviar um e-mail ao Suporte ao cliente HP.
- Encontrar números de telefone mundiais do Suporte ao cliente HP.
- Localizar um centro de serviço da HP.

### **Etiquetas**

As etiquetas afixadas no computador contêm informações de que pode necessitar para resolver problemas no sistema ou levar o computador para o estrangeiro:

Etiqueta do número de série – Fornece informações importantes, incluindo as seguintes:

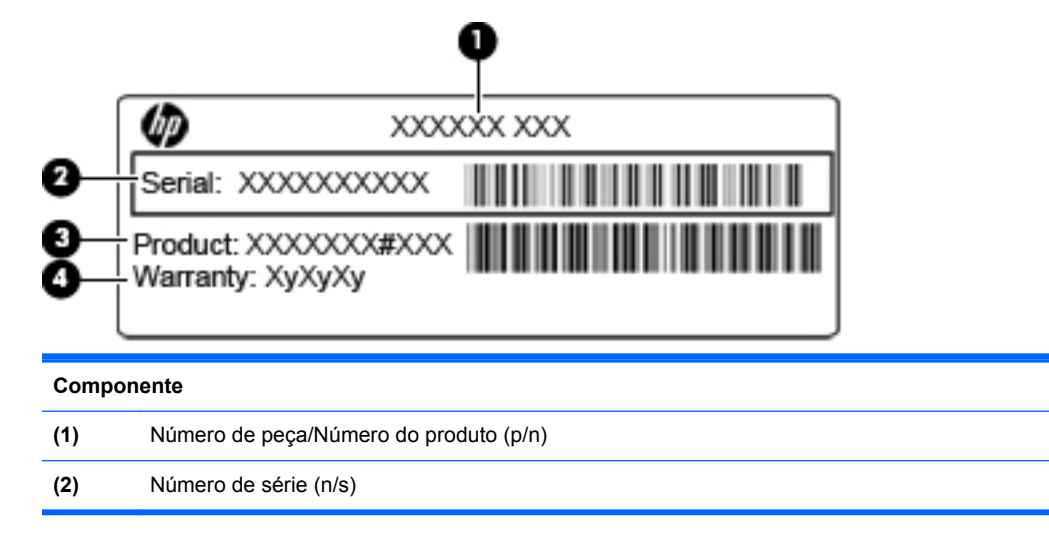

<span id="page-38-0"></span>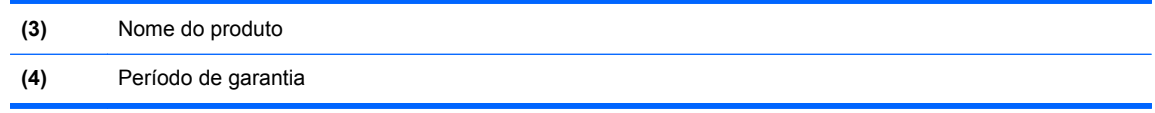

Tenha estas informações disponíveis, sempre que contactar a assistência técnica. A etiqueta do número de série está afixada na parte inferior do computador.

- Certificado de Autenticidade da Microsoft® Contém a Chave de Produto do Windows. Pode necessitar da chave de identificação de produto para actualizar ou resolver problemas no sistema operativo. O Certificado de Autenticidade da Microsoft encontra-se dentro da baía da bateria.
- Etiqueta de regulamentação Fornece informações de regulamentação sobre o computador. A etiqueta regulamentar está afixada no interior do compartimento da bateria.
- Etiqueta ou etiquetas de certificação de comunicação sem fios (só modelos seleccionados) Fornecem informações sobre dispositivos sem fios opcionais e as marcas de aprovação de alguns dos países ou regiões, onde os dispositivos foram aprovados para utilização. Se o modelo do computador incluir um ou mais dispositivos sem fios, estará afixada no computador uma ou mais etiquetas de certificação. Poderá necessitar destas informações quando viajar para o estrangeiro. As etiquetas de certificação sem fios estão afixadas na parte inferior do computador.

# <span id="page-39-0"></span>**8 Especificações**

- Potência de entrada
- Ambiente operativo

### **Potência de entrada**

As informações sobre energia fornecidas nesta secção podem ser úteis, caso tencione levar o computador para o estrangeiro.

O computador funciona com corrente contínua, que poderá ser fornecida por uma fonte de corrente alterna (CA) ou de corrente contínua (CC). A fonte de alimentação CA tem de fornecer uma tensão de 100 a 240 V, 50 a 60 Hz. Embora o computador possa ser ligado a uma fonte de corrente contínua independente, só deve ser alimentado através de um transformador ou de uma fonte de corrente contínua fornecidos e aprovados pela HP para utilização com o computador.

O computador pode funcionar com alimentação CC dentro das seguintes especificações.

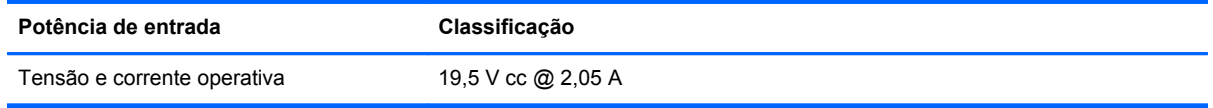

**EX NOTA:** Este equipamento foi concebido para sistemas de alimentação TI na Noruega, com uma tensão fase a fase não superior a 240 V rms.

**NOTA:** A tensão e a corrente operativa do computador constam da etiqueta reguladora do sistema na parte inferior do computador.

### **Ambiente operativo**

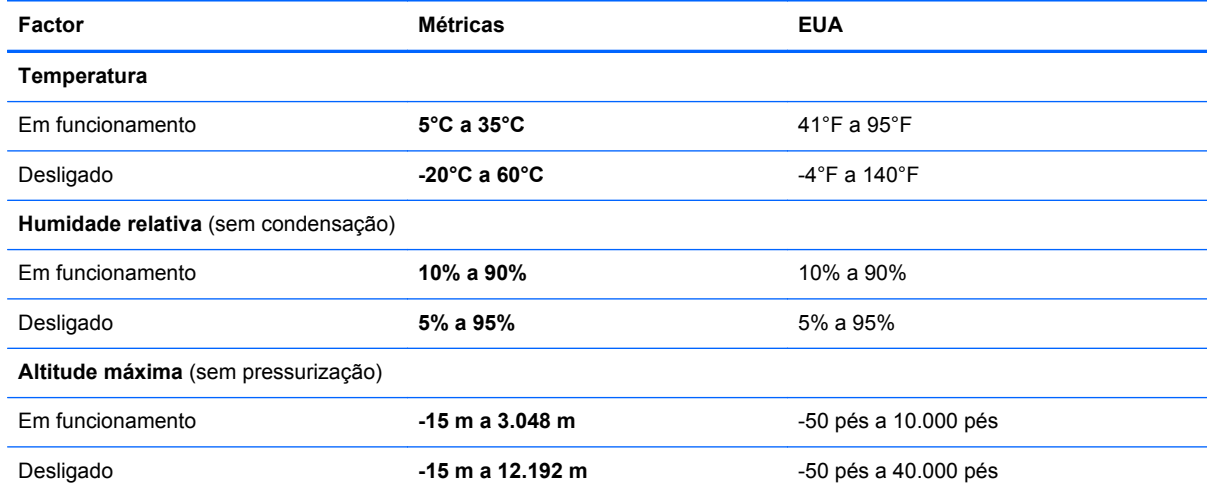

# <span id="page-40-0"></span>**Índice Remissivo**

### **A**

aberturas de arrefecimento, identificar [8](#page-13-0), [10,](#page-15-0) [12](#page-17-0) alça, identificar [12](#page-17-0) alça do computador, identificar [12](#page-17-0) altifalante, identificar [8](#page-13-0) ambiente operativo [34](#page-39-0) antena WLAN, identificar [11](#page-16-0) apresentar a imagem, alternar [16](#page-21-0)

#### **B**

baía da bateria [33](#page-38-0) baía da bateria, identificar [12](#page-17-0) bateria, substituir [20](#page-25-0) botões energia [6](#page-11-0) TouchPad direito [4](#page-9-0) TouchPad esquerdo [4](#page-9-0)

#### **C**

chave do produto [33](#page-38-0) componentes ecrã [11](#page-16-0) lado direito [9](#page-14-0) lado esquerdo [10](#page-15-0) parte frontal [8](#page-13-0) parte inferior [12](#page-17-0) parte superior [3](#page-8-0) conector de energia, identificar [10](#page-15-0) configuração da ligação à Internet [14](#page-19-0) configuração da WLAN [14](#page-19-0) configuração sem fios [14](#page-19-0) controlos de multimédia, teclas [17](#page-22-0) Cópia de Segurança e Restauro [29,](#page-34-0) [30](#page-35-0) criar uma cópia de segurança [29](#page-34-0)

#### **D**

directrizes de limpeza [27](#page-32-0) dispositivos apontadores definir preferências [18](#page-23-0) dispositivo WLAN [33](#page-38-0) DVD do sistema operativo Windows 7 [31](#page-36-0)

### **E**

ecrã limpar [27](#page-32-0) efectuar cópias de segurança de ficheiros [29](#page-34-0) energia, identificação do botão [6](#page-11-0) entrada de áudio (microfone), identificação do conector [9](#page-14-0) etiqueta da WLAN [33](#page-38-0) etiqueta de certificação da comunicação sem fios [33](#page-38-0) etiqueta do certificado de autenticidade [33](#page-38-0) etiqueta do certificado de autenticidade Microsoft [33](#page-38-0) etiquetas certificação da comunicação sem fios [33](#page-38-0) certificado de autenticidade Microsoft [33](#page-38-0) número de série [32](#page-37-0) regulamentação [33](#page-38-0) WLAN [33](#page-38-0)

### **F**

fecho de fixação da bateria, identificar [12](#page-17-0) fecho de libertação da bateria [12](#page-17-0) fechos fixação da bateria [12](#page-17-0) libertação da bateria [12](#page-17-0)

### **I**

imagem do ecrã, alternar [16](#page-21-0) indicador de TouchPad desligado, identificar [4](#page-9-0) informações de regulamentação etiqueta de regulamentação [33](#page-38-0) etiquetas de certificação da comunicação sem fios [33](#page-38-0)

ISP, utilizar [13](#page-18-0)

### **L**

leitor de cartões SD, identificar [9](#page-14-0) limpar caneta do tablet PC [28](#page-33-0) ecrã [27](#page-32-0) suporte de caneta [28](#page-33-0) teclado [28](#page-33-0) TouchPad [28](#page-33-0) luz da bateria, identificar [10](#page-15-0) luz da comunicação sem fios [5](#page-10-0) luz da webcam, identificar [11](#page-16-0) luz da webcam integrada, identificar [11](#page-16-0) luz de actividade de rede, identificar [9](#page-14-0) luz de energia, identificar [5](#page-10-0) luz de ligação de rede, identificar [9](#page-14-0) luz de silenciar, identificar [5](#page-10-0) luz do caps lock, identificar [5](#page-10-0) luzes actividade de rede [9](#page-14-0) bateria [10](#page-15-0) caps lock [5](#page-10-0) energia [5](#page-10-0) Indicador de TouchPad desligado [5](#page-10-0) ligação de rede [9](#page-14-0) sem fios [5](#page-10-0) silenciar<sub>5</sub> webcam [11](#page-16-0)

#### **M**

microfone interno, identificar [11](#page-16-0) módulo de memória inserir [25](#page-30-0) remover [25](#page-30-0) substituir [24](#page-29-0)

### **N**

nome e número do equipamento, computador [32](#page-37-0) número de série [32](#page-37-0)

número de série, computador [32](#page-37-0) num lock, teclado externo [17](#page-22-0)

#### **P**

porta do monitor externo, identificar [10](#page-15-0) portas monitor externo [10](#page-15-0) USB [9](#page-14-0), [10](#page-15-0) porta USB, identificação [9,](#page-14-0) [10](#page-15-0) potência de entrada [34](#page-39-0) Procedimentos de limpeza [27](#page-32-0) produtos de limpeza [27](#page-32-0)

#### **R**

ranhura do cabo de segurança, identificar [9](#page-14-0) ranhuras cabo de segurança [9](#page-14-0) rato, externo definir preferências [18](#page-23-0) recuperação [30](#page-35-0) rede sem fios (WLAN) equipamento necessário [14](#page-19-0) ligar [14](#page-19-0) router sem fios, configurar [14](#page-19-0)

### **S**

sistema operativo chave do produto [33](#page-38-0) etiqueta do certificado de autenticidade Microsoft [33](#page-38-0)

#### **T**

tampa de acesso a serviços identificar [12](#page-17-0) remover [21](#page-26-0) substituir [26](#page-31-0) tecla com o logótipo do Windows, identificar [7](#page-12-0) tecla de aplicações do Windows, identificar [7](#page-12-0) tecla de atalho Ajuda e Suporte [16](#page-21-0) tecla de atalho da comunicação sem fios, identificar [17](#page-22-0) teclado, externo num lock [17](#page-22-0) utilizar [17](#page-22-0) teclado, limpar [28](#page-33-0) tecla fn, identificar [7](#page-12-0), [16](#page-21-0)

tecla para silenciar, identificar [17](#page-22-0) teclas aplicações Windows [7](#page-12-0) fn [7](#page-12-0) função [7](#page-12-0) logótipo do Windows [7](#page-12-0) teclas de atalho Ajuda e Suporte [16](#page-21-0) ajustar volume [17](#page-22-0) alternar a imagem do ecrã [16](#page-21-0) aumentar a luminosidade do ecrã [16](#page-21-0) controlos de CD, DVD ou BD de áudio [17](#page-22-0) descrição [16](#page-21-0) diminui a luminosidade do ecrã [16](#page-21-0) sem fios [17](#page-22-0) silenciar o som do altifalante [17](#page-22-0) utilizar [16](#page-21-0) teclas de atalho, identificação [16](#page-21-0) teclas de função identificar [7](#page-12-0) teclas de luminosidade do ecrã [16](#page-21-0) teclas de volume, identificar [17](#page-22-0) tomada de auscultadores (saída de áudio) [9](#page-14-0) tomada de modem (RJ-11), identificar [10](#page-15-0) tomada de saída de áudio (auscultadores), identificar [9](#page-14-0) tomada do microfone (entrada de áudio) [9](#page-14-0) tomada RJ-11 (modem), identificar [10](#page-15-0) tomada RJ-45 (rede), identificar [9](#page-14-0) tomadas entrada de áudio (microfone) [9](#page-14-0) RJ-11 (modem) [10](#page-15-0) RJ-45 (rede) [9](#page-14-0) saída de áudio (auscultadores) [9](#page-14-0) **TouchPad** botões [4](#page-9-0) limpar [28](#page-33-0) utilizar [18](#page-23-0)

#### **U**

unidade de disco rígido instalar [22](#page-27-0) remover [21](#page-26-0)

#### **V**

viajar com o computador [33](#page-38-0)

#### **W**

webcam, identificar [11](#page-16-0) WLAN ligar [14](#page-19-0) proteger [15](#page-20-0)

### **Z**

zona do TouchPad, identificar [4](#page-9-0)